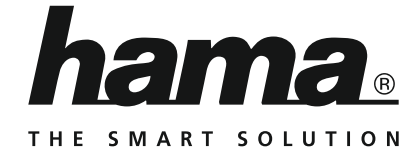

# **Internet Radio**

# **Internetradio**

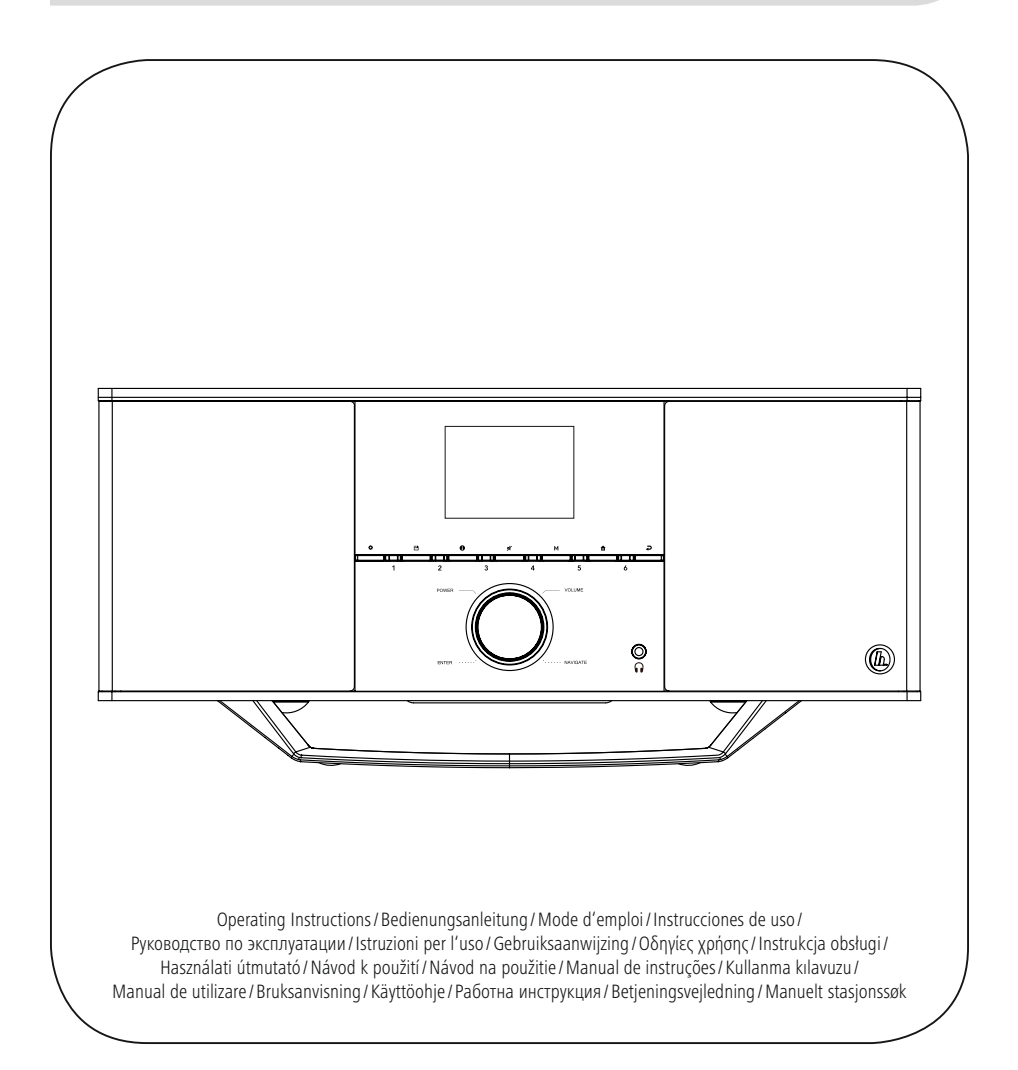

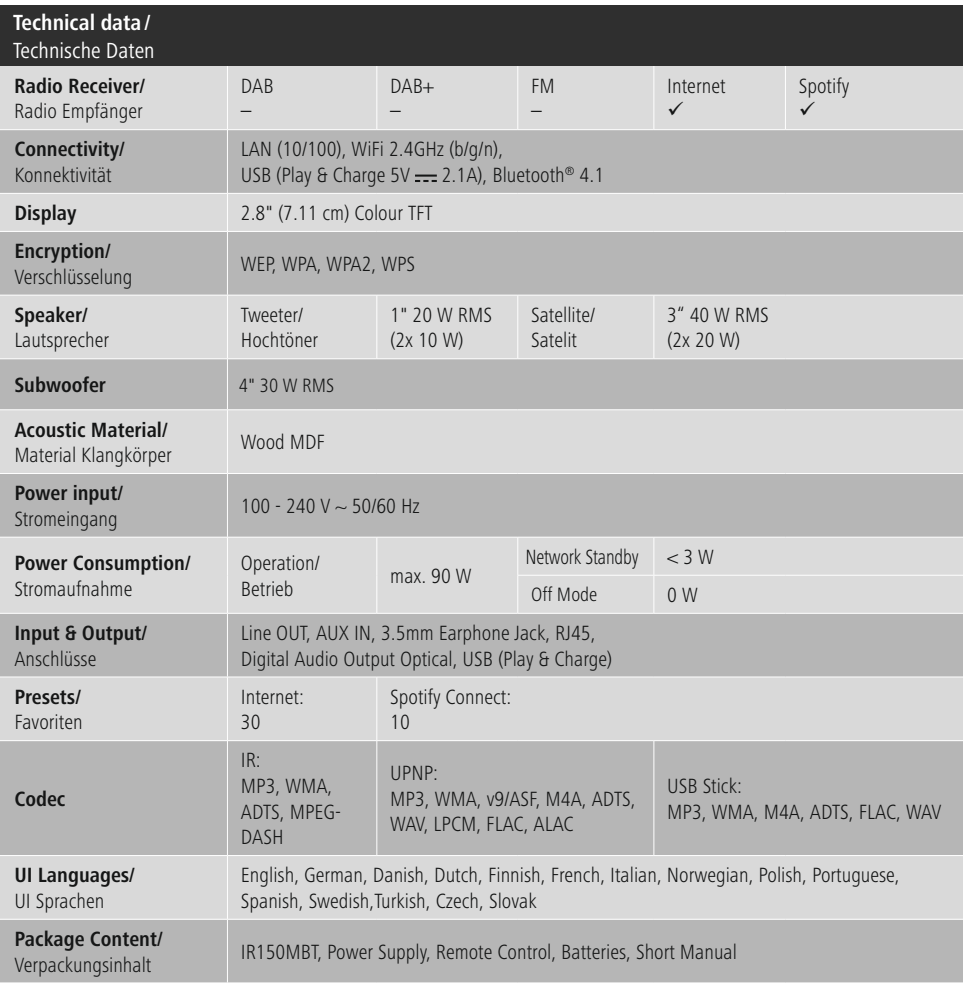

# **Hörgenuss mit Spotify Connect**

- 1. Verbinden Sie Ihr IR150MBT-Gerät mit Ihrem WLAN-Netzwerk.<br>2. Öffnen Sie die Spotify-App auf Ihrem Telefon. Tablet oder Lapto
- 2. Öffnen Sie die Spotify-App auf Ihrem Telefon, Tablet oder Laptop über das gleiche WLAN-Netzwerk.<br>3. Spielen Sie einen Titel ab, und wählen Sie "Verfügbare Geräte".
- 3. Spielen Sie einen Titel ab, und wählen Sie "Verfügbare Geräte".<br>3. Spielen Sie einen Titel ab, und wählen Sie "Verfügbare Geräte".<br>4. Wählen Sie Ihr IR150MBT-Gerät, und genießen Sie den Klang.
- 4. Wählen Sie Ihr IR150MBT-Gerät, und genießen Sie den Klang.

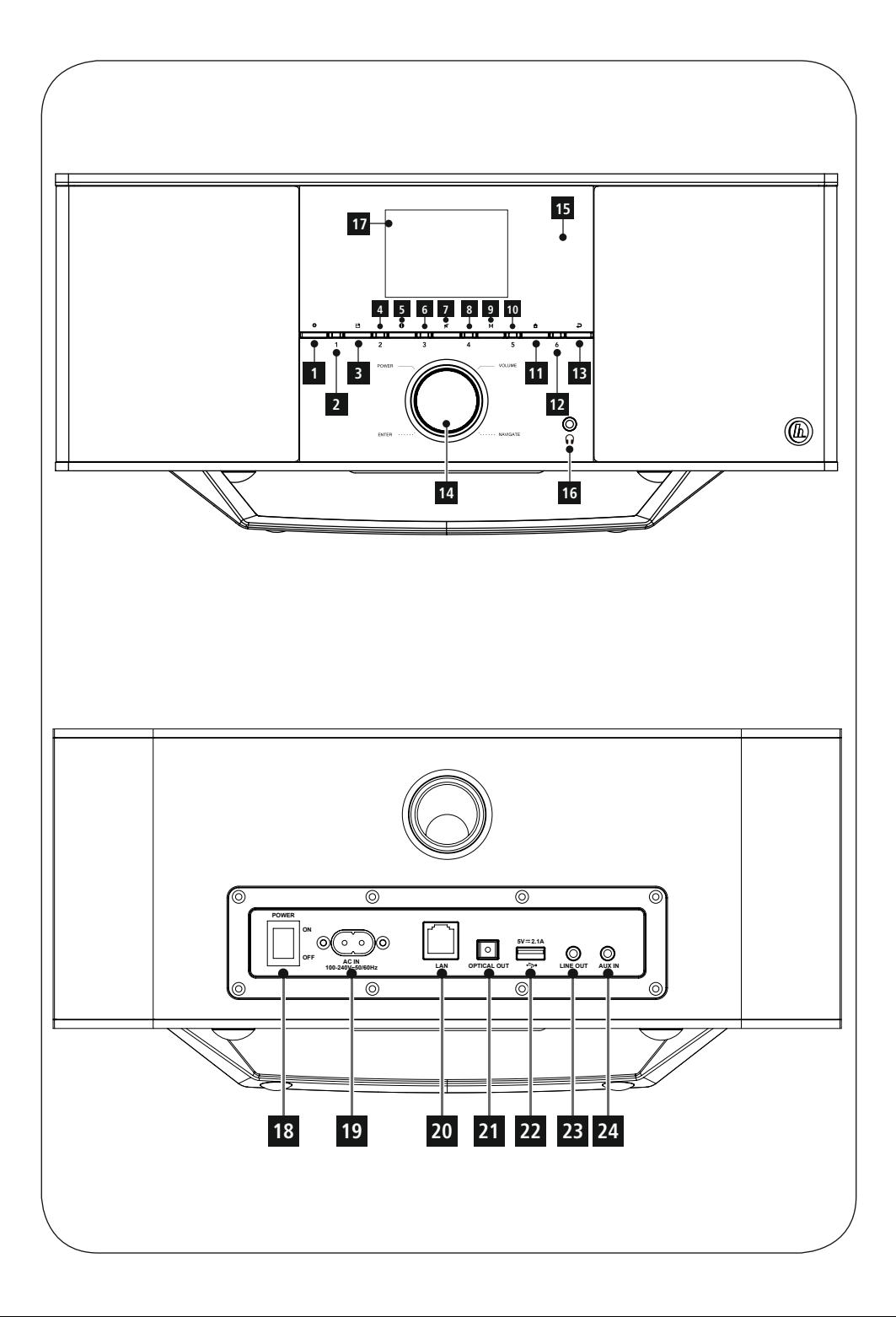

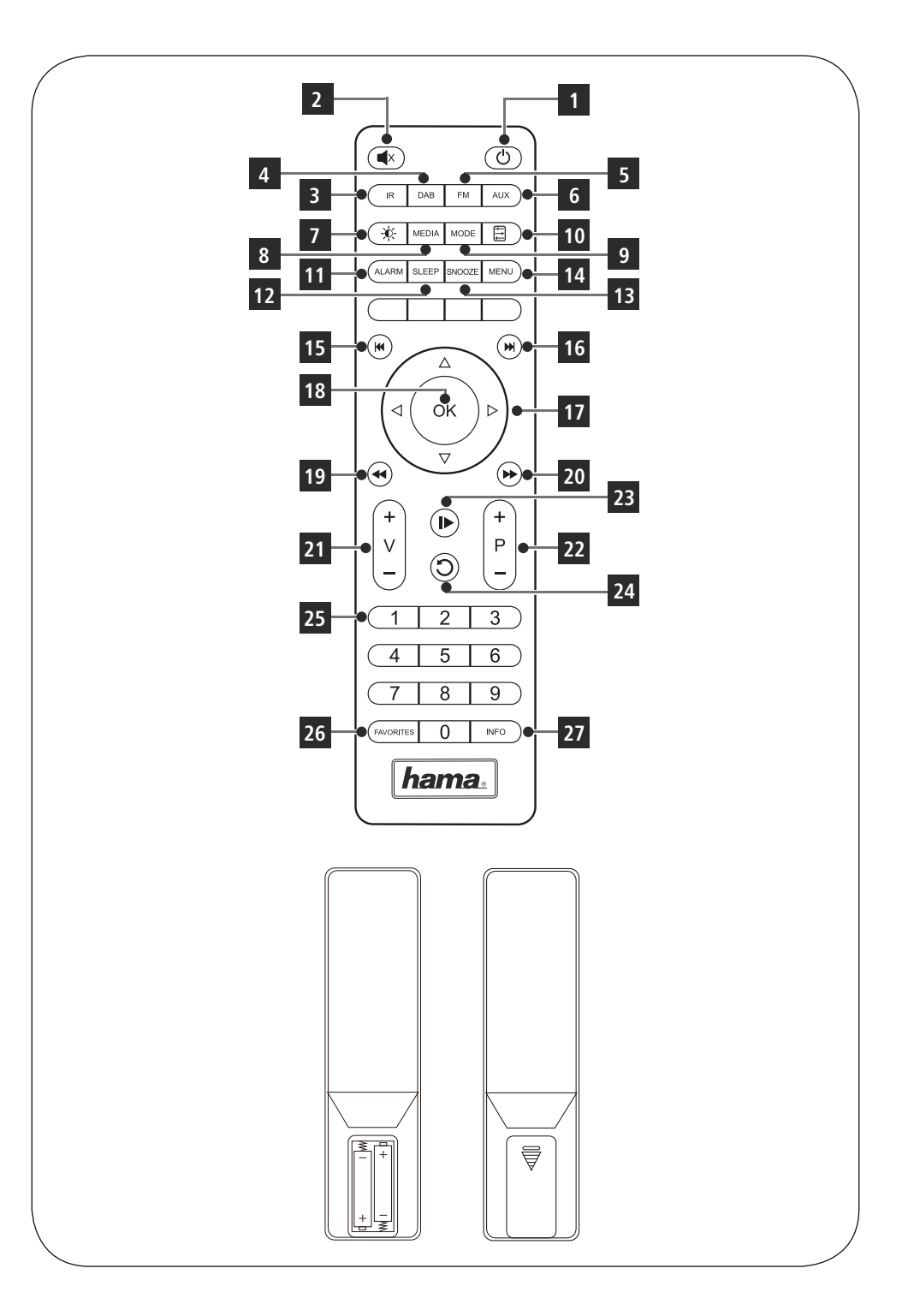

# <span id="page-5-0"></span>**Bedienungselemente und Anzeigen**

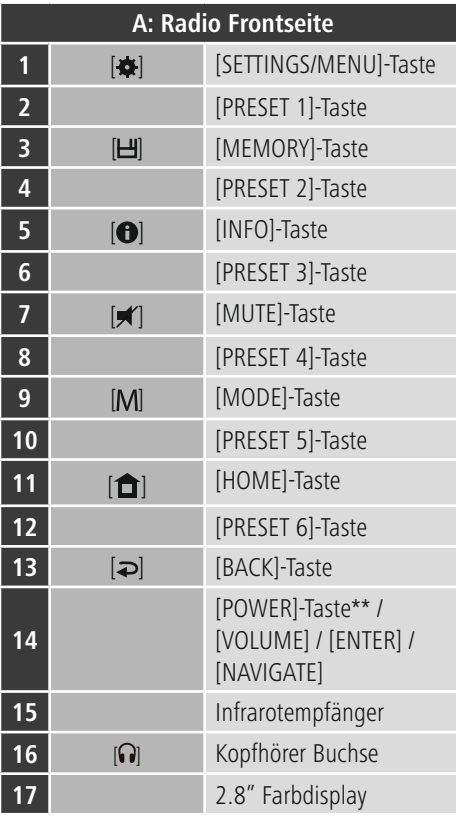

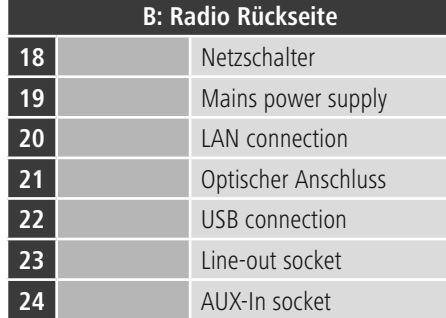

# **Hinweis**

Mit \* markierte Tasten sind bei diesem Radio-Modell ohne Funktion.

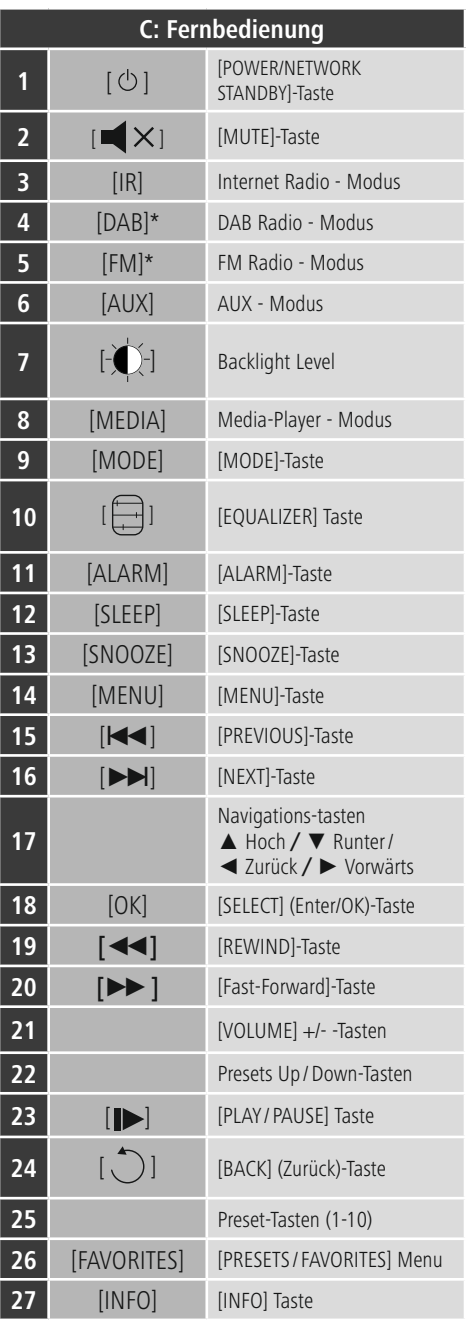

# **Symbolübersicht**

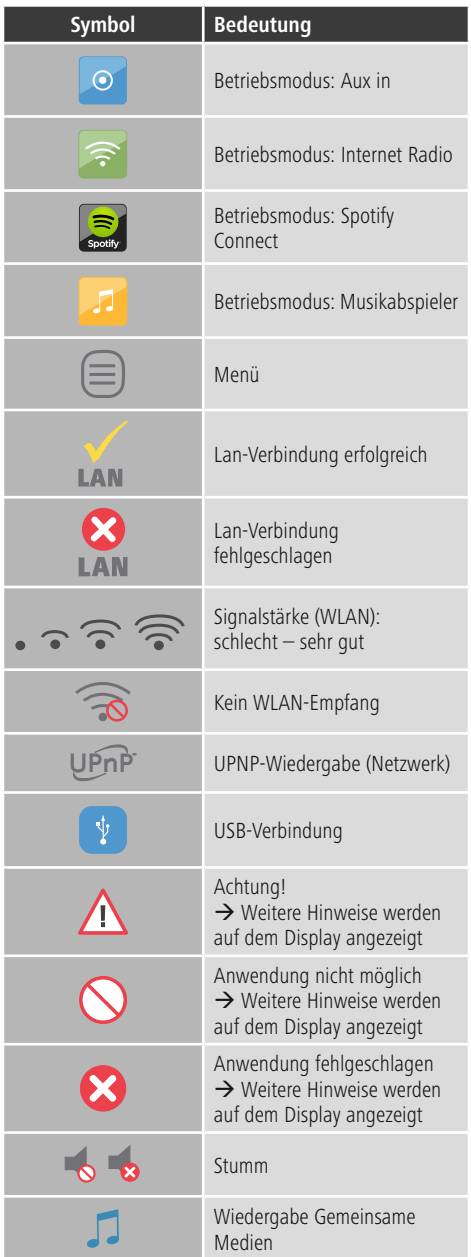

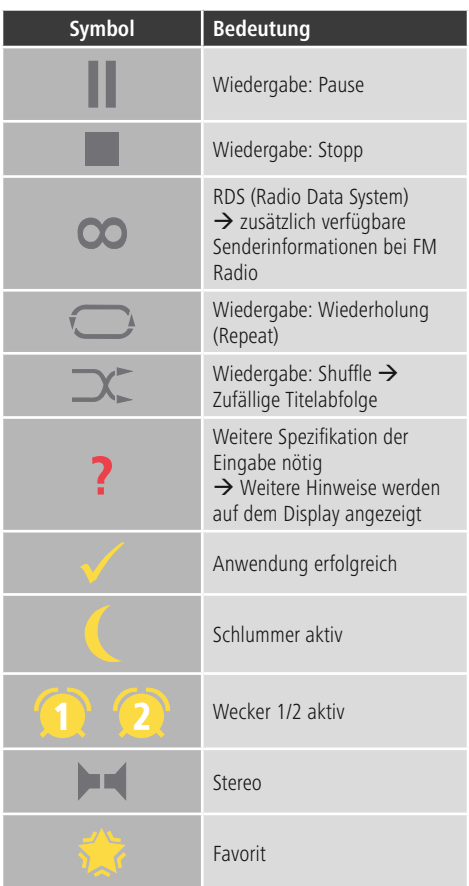

# **Inhalt**

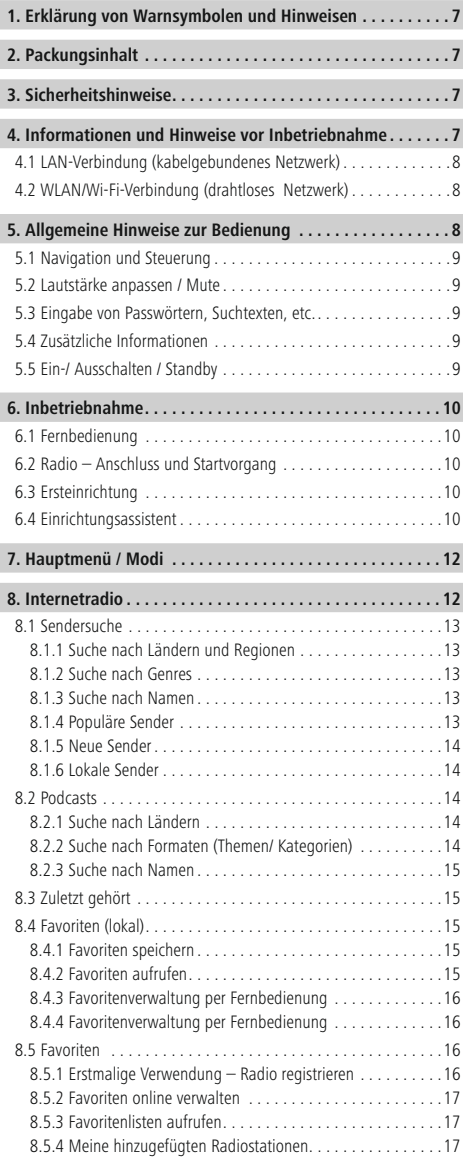

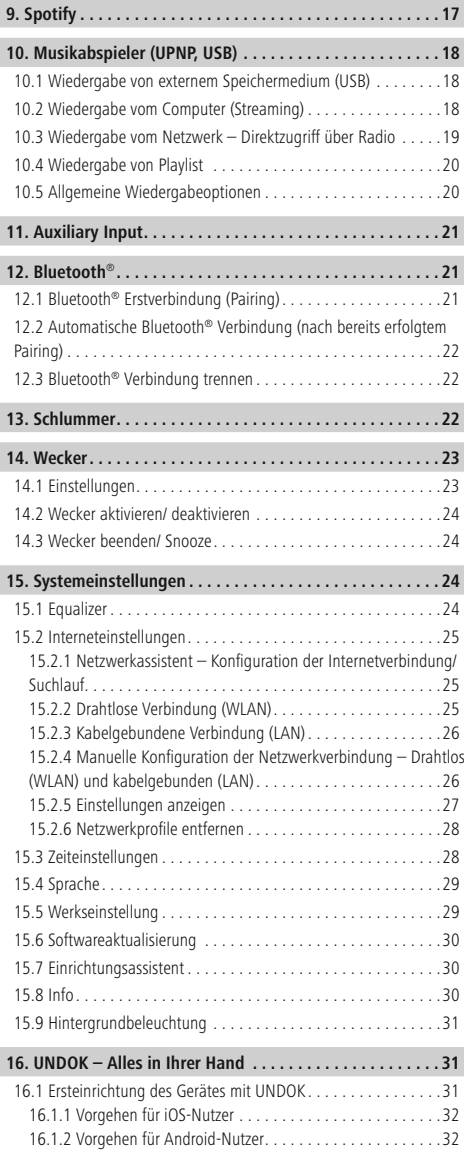

 $\overline{\hat{O}}$ 

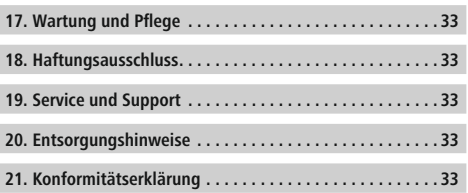

#### **Menüstruktur**

**Main menu\***

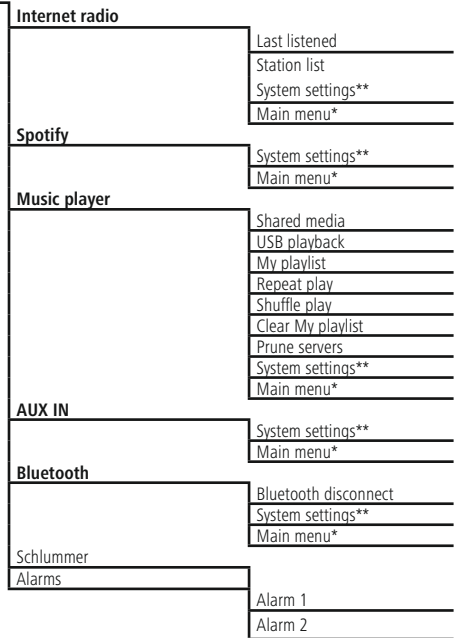

**System settings\*\***

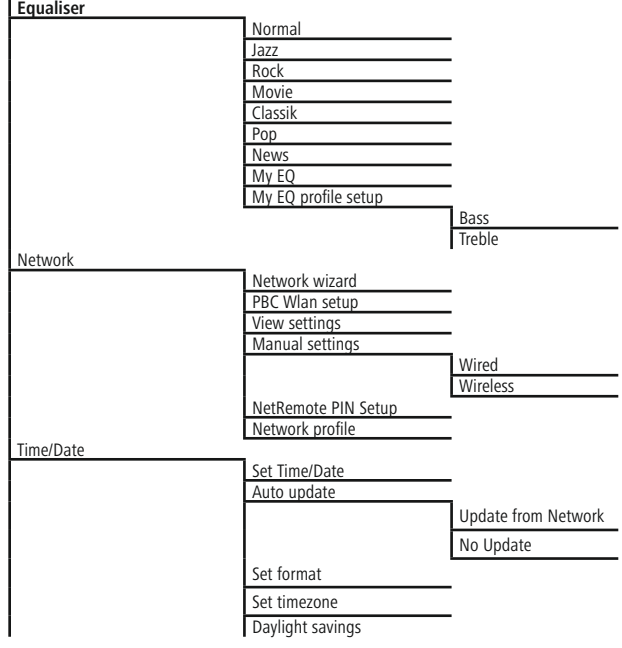

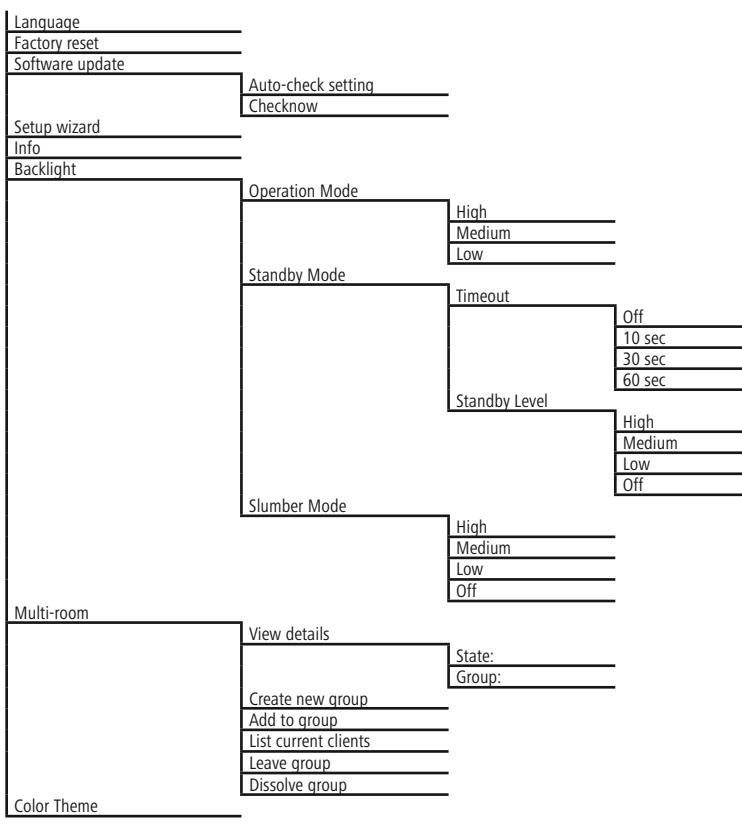

<span id="page-11-0"></span>Vielen Dank, dass Sie sich für ein Hama Produkt entschieden haben! Nehmen Sie sich Zeit und lesen Sie die folgenden Anweisungen und Hinweise zunächst ganz durch. Bewahren Sie diese Bedienungsanleitung anschließend an einem sicheren Ort auf, um bei Bedarf darin nachschlagen zu können. Sollten Sie das Gerät veräußern, geben Sie diese Bedienungsanleitung an den neuen Eigentümer weiter.

# **1. Erklärung von Warnsymbolen und Hinweisen**

#### **Gefahr eines elektrischen Schlages**

Dieses Symbol weist auf eine Berührungsgefahr mit nicht isolierten Teilen des Produktes hin, die möglicherweise eine gefährliche Spannung von solcher Höhe führen, dass die Gefahr eines elektrischen Schlags besteht.

# **Warnung**

Wird verwendet, um Sicherheitshinweise zu kennzeichnen oder um Aufmerksamkeit auf besondere Gefahren und Risiken zu lenken.

#### **Hinweis**

Wird verwendet, um zusätzlich Informationen oder wichtige Hinweise zu kennzeichnen.

# **2. Packungsinhalt**

- Hama IR150MBT
- Netzkabel
- Fernbedienung
- 2x AAA Batterien
- Kurzanleitung

#### **3. Sicherheitshinweise**

- Das Produkt ist für den privaten, nicht-gewerblichen Haushaltsgebrauch vorgesehen.
- Schützen Sie das Produkt vor Schmutz, Feuchtigkeit und Überhitzung und verwenden Sie es nur in trockenen Räumen.
- Dieses Produkt gehört, wie alle elektrischen Produkte, nicht in Kinderhände!
- Lassen Sie das Produkt nicht fallen und setzen Sie es keinen heftigen Erschütterungen aus.
- Betreiben Sie das Produkt nicht außerhalb seiner in den technischen Daten angegebenen Leistungsgrenzen.
- Halten Sie Kinder unbedingt von dem Verpackungsmaterial fern, es besteht Erstickungsgefahr.
- Entsorgen Sie das Verpackungsmaterial sofort gemäß den örtlich gültigen Entsorgungsvorschriften.
- Nehmen Sie keine Veränderungen am Gerät vor. Dadurch verlieren sie jegliche Gewährleistungsansprüche.

#### **Gefahr eines elektrischen Schlages**

- Öffnen Sie das Produkt nicht und betreiben Sie es bei Beschädigungen nicht weiter.
- Verwenden Sie das Produkt nicht, wenn der AC-Adapter, das Adapterkabel oder die Netzleitung beschädigt sind.
- Versuchen Sie nicht, das Produkt selbst zu warten oder zu reparieren. Überlassen Sie jegliche Wartungsarbeit dem zuständigen Fachpersonal.

# **Warnung – Batterien**

- Beachten Sie unbedingt die korrekte Polarität (Beschriftung + und -) der Batterien und legen Sie diese entsprechend ein. Bei Nichtbeachtung besteht die Gefahr des Auslaufens oder einer Explosion der **Batterien**
- Gestatten Sie Kindern nicht ohne Aufsicht das Wechseln von Batterien.
- Mischen Sie alte und neue Batterien nicht, sowie Batterien unterschiedlichen Typs oder Herstellers.
- Entfernen Sie Batterien aus Produkten, die längere Zeit nicht benutzt werden.
- Schließen Sie die Batterien nicht kurz.
- Laden Sie Batterien nicht.
- Werfen Sie Batterien nicht ins Feuer.
- Bewahren Sie Batterien außerhalb der Reichweite von Kindern auf.

#### **4. Informationen und Hinweise vor Inbetriebnahme**

#### **Hinweis**

Eine ausführliche Beschreibung der UNDOK-App und des vollen Funktionsumfangs finden Sie in unserem UNDOK-Guide unter:

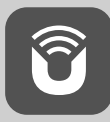

www.hama.com->00054850 ->Downloads

#### <span id="page-12-0"></span>**Netzwerkverbindung / Internetverbindung vorbereiten**

Sie haben die Möglichkeit, dieses Radio in ein lokales Netzwerk zu integrieren und damit auf Home-Server oder andere Freigabequellen zuzugreifen. Um Internetradio zu empfangen oder auf nicht lokal gespeicherte Medieninhalte (Streaming – z.B. Spotify Connect) zuzugreifen, wird in dem Netzwerk zusätzlich eine Internetverbindung benötigt.

#### T) **Hinweis**

Eine kabelgebundene Verbindung ist weniger störungsanfällig als eine Verbindung per WLAN. Wir empfehlen deshalb die direkte Kabelverbindung zwischen Access-Point (AP) und Radio, um einen störungsfreien Empfang zu gewährleisten.

# **4.1 LAN-Verbindung (kabelgebundenes Netzwerk)**

- Verbinden Sie ein RJ45 LAN Kabel mit einer freien Anschlussdose an Ihrem Router / Switch / AP.
- Verbinden Sie das andere Ende des LAN Kabels mit dem Lananschluss (RJ45) des Radios.
- Stellen Sie sicher, dass der Router eingeschalten ist und eine Verbindung zum Internet / Netzwerk besteht.
- Sollten Fragen zur Konfiguration des Routers auftreten, nutzen Sie bitte die Bedienungsanleitung des Routers zur Fehlersuche / Problemlösung.
- Eine genaue Konfigurationsanleitung der LAN Verbindung wird im Abschnitt **[Kabelgebundene](#page-30-1) [Verbindung](#page-30-1)** beschrieben.

# **4.2 WLAN/Wi-Fi-Verbindung (drahtloses Netzwerk)**

- Stellen Sie sicher, dass der Router eingeschalten ist und eine Verbindung zum Internet / Netzwerk besteht.
- Aktivieren Sie, falls noch nicht geschehen, die WLAN-Verbindung Ihres Routers.
- Sollten Fragen zur Konfiguration des Routers auftreten, nutzen Sie bitte die Bedienungsanleitung des Routers zur Fehlersuche / Problemlösung.
- Eine genaue Konfigurationsanleitung der WLAN-Verbindung, wird im Abschnitt **Drahtlose [Verbindung](#page-29-1)** beschrieben.

# **5. Allgemeine Hinweise zur Bedienung**

# **Bedienungshinweise**

- In dieser Bedienungsanleitung wird immer Bezug auf die Bedienung direkt am Gerät genommen. Funktionen, die nur per Applikation (**App**) oder Fernbedienung nutzbar sind, werden dabei separat erläutert.
- Die Tasten der Fernbedienung sowie deren den Gerätetasten entsprechenden – Funktionen (≙) entnehmen Sie bitte den [Bedienungselementen](#page-5-0) und [Anzeigen.](#page-5-0)
- [**OK**] sowie die Navigationstaste► auf der Fernbedienung entsprechen dem Drücken von [**ENTER/NAVIGATE**].
- Die Navigationstaste < auf der Fernbedienung entspricht  $\left[\rightleftarrow\right]$  auf der Frontseite des Radios.
- Die Navigationstasten ▲/▼ entsprechen dem Drehen nach links und rechts von [**ENTER/NAVIGATE**] auf der Frontseite des Radios.
- In einer Auswahl von verschiedenen Schaltflächen (z.B. **JA** oder **NEIN**) ist die ausgewählte Schaltfläche hell hinterlegt.
- In Menüs, die eine Auswahl aus verschiedenen Optionen bieten (z.B. Equalizer, Update, etc.), wird die aktuell ausgewählte Option mit # gekennzeichnet.

# <span id="page-13-0"></span>**5.1 Navigation und Steuerung**

- Durch Drehen von [**ENTER/NAVIGATE**] wählen Sie einzelne Menüpunkte aus.
- Durch Drücken von [**ENTER/NAVIGATE**] bestätigen Sie die Auswahl.

Dieses Vorgehen wird durch die folgenden Symbole in dieser Bedienungsanleitung veranschaulicht

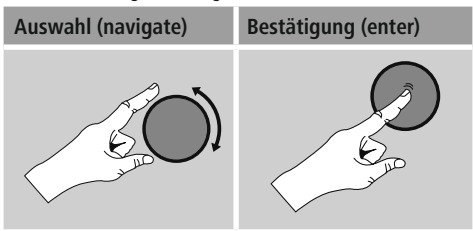

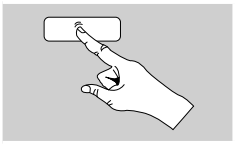

Einige Funktionen lassen sich durch Kurzwahltasten aufrufen. Das Drücken der Kurzwahltasten wird durch dieses Symbol dargestellt.

Navigieren Sie nach Druck auf eine Kurzwahltaste mit [**ENTER/NAVIGATE**] durch die angebotenen Menüpunkte.

# **5.2 Lautstärke anpassen / Mute**

- Durch Drehen von [**VOLUME/POWER**] wird die Lautstärke erhöht (rechts) oder reduziert (links).
- Drücken Sie [  $\times$ ] auf der Fernbedienung, um das Radio stumm zu schalten.
- Drücken Sie erneut [  $\blacktriangleright$   $\times$ ], um die Laustärke auf den Wert vor der Stummschaltung zurückzusetzen.

#### **5.3 Eingabe von Passwörtern, Suchtexten, etc.**

- Wählen Sie mit [**ENTER/NAVIGATE**] die entsprechenden Zahlen und/oder Buchstaben einzeln aus und bestätigen Sie die jeweilige Auswahl durch Drücken von [**ENTER/ NAVIGATE**].
- Um eine Falscheingabe zu korrigieren, wählen und bestätigen Sie die Schaltfläche **-**. Die letzte Eingabe wird gelöscht.
- Um die Eingabe abzubrechen, wählen und bestätigen Sie die Schaltfläche **ABBR**.
- Wenn die Eingabe vollständig ist und Sie diese beenden möchten, bestätigen Sie die Schaltfläche **OK**.
- Durch Drücken von [**n**] / [INFO] gelangen Sie direkt zu den Schaltflächen **-**/**OK**/**ABBR**.

#### **5.4 Zusätzliche Informationen**

Durch Drücken von [**O**] / [INFO] werden – abhängig vom Betriebsmodus sowie den jeweiligen Sendern, Musikdateien, etc. – zusätzliche Informationen angezeigt.

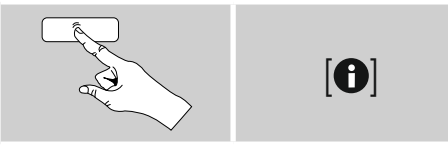

#### • **Beschreibung**

Angabe des Radiosenders, des aktuellen Programms, Inhalts, Themen etc.

#### • **Genre/ Land des Programms**

Es wird das Genre (Musikstil) und das Land/ Bundesland/ Region des Senders angegeben.

• **Zuverlässigkeit**

#### • **Bit-Rate**

Die aktuell empfangene digitale Bitrate des empfangenen Senders wird angezeigt.

#### • **Codec**

Angabe des Codierungsverfahrens zur Digitalisierung von Daten und Signalen, z.B. MP3, WMA

#### • **Abtastrate**

Angabe der Abtastrate (Sampling-/ Samplerate/ Abtastfrequenz), welche angibt, wie oft das Audiosignal in einer bestimmten Zeit abgefragt wird.

• **Abspiel-Puffer**

Die Signalstärke des empfangenen Senders wird durch die Länge des dargestellten Balkens angezeigt.

- **Heutiges Datum**
- **Interpret**
- **Album**
- **Ordner**
- **Pfad**

Angabe des Speicherpfades der aktuell abgespielten Datei.

# **5.5 Ein-/ Ausschalten / Standby**

- Drücken Sie [**VOLUME/POWER**] am Gerät oder  $\Box$ auf der Fernbedienung, um das Radio einzuschalten.
- Drücken Sie  $[\circlearrowleft]$  auf der Fernbedienung oder ca. 3 Sek. lang [**VOLUME/POWER**] am Gerät, um das Radio auszuschalten (Standby).

#### <span id="page-14-0"></span>**6. Inbetriebnahme**

#### **6.1 Fernbedienung**

- Öffnen Sie die Batteriefachabdeckung, welche sich auf der Rückseite der Fernbedienung befindet.
- Legen Sie die zum Lieferumfang gehörenden Batterien polrichtig ein. Die richtige Polarität wird im Batteriefach durch die Kennzeichnung des Plus- und Minuspols dargestellt.

#### **6.2 Radio – Anschluss und Startvorgang**

Verbinden Sie das Netzkabel mit einer ordnungsgemäß installierten und leicht zugänglichen Netzsteckdose. Das Netzteil ist für eine Netzspannung von 100-240 V geeignet und daher in nahezu allen Stromnetzen auf Wechselstrom-Basis einsetzbar. Beachten Sie, dass hierzu ein länderspezifischer Adapter notwendig sein kann. Eine entsprechende Auswahl an Produkten finden Sie unter www.hama.com.

#### **Hinweis**

- Betreiben Sie das Produkt an einer dafür zugelassenen Steckdose.
- Achten Sie bei Mehrfachsteckdosen darauf, dass die angeschlossenen Verbraucher die zulässige Gesamtleistungsaufnahme nicht überschreiten.
- Die Netzsteckdose muss jederzeit leicht erreichbar sein.
- Trennen Sie das Produkt vom Netz, wenn Sie es längere Zeit nicht benutzen.

Nachdem das Produkt mit der Steckdose verbunden ist, findet die Initialisierung statt. Das Radio wird gestartet.

Bei der Ersteinrichtung des Radios hilft Ihnen der **[Einrichtungsassistent](#page-14-1) (6.4)**.

# **6.3 Ersteinrichtung**

Bei Erstinbetriebnahme werden Ihnen die möglichen Menüsprachen aufgelistet. Gehen Sie wie folgt vor, um Ihre gewünschte Sprache einzustellen:

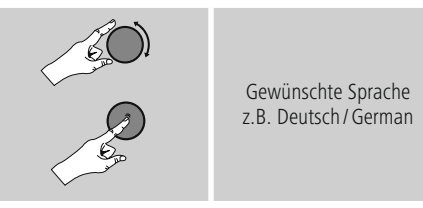

# <span id="page-14-1"></span>**6.4 Einrichtungsassistent**

Nach Einstellung der Sprache kann die Ersteinrichtung via Einrichtungsassistent gestartet (**JA**)/ übersprungen (**NEIN**) werden:

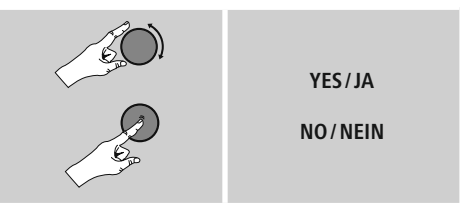

#### **Hinweis – Start mit oder ohne Einrichtungsassistent**

- Für eine einfache und schnelle Erstinbetriebnahme (Einstellung von Zeit und Datum, Einrichtung der Internetverbindung, etc.) empfehlen wir Ihnen die Ausführung des Einrichtungsassistenten (**JA**).
- Möchten Sie dennoch die Ersteinrichtung mithilfe des Einrichtungsassistenten überspringen, wählen Sie **NEIN**. Alle Einstellungen, die mithilfe des Einrichtungsassistenten erfolgen, können später auch einzeln über die [Systemeinstellungen](#page-28-1) vorgenommen werden. Alternativ lässt sich der [Einrichtungsassistent](#page-14-1) jederzeit erneut [ausführen.](#page-14-1)
- Wählen Sie anschließend **JA** bzw. **NEIN**, um den Einrichtungsassistenten automatisch beim nächsten Start des Radios auszuführen bzw. nicht auszuführen. Sie befinden sich im **Hauptmenü**.

#### **Datum/ Zeit**

#### **12/24- Stundenformat**

#### • **Automatische Aktualisierung**

• **Update von Internet**

Bei Auswahl dieser Option werden Uhrzeit und Datum automatisch über die Internetverbindung eingestellt. Wählen Sie zusätzlich die Zeitzone Ihres Standortes sowie – wenn gewünscht (**EIN**) – die Anpassung an die Sommer-/ Winterzeit aus.

#### • **Kein Update**

Uhrzeit und Datum (**TT-MM-JJJJ**) müssen manuell eingestellt werden, da kein automatischer Abgleich erfolgt.

#### **[Netzwerkassistent](#page-29-2) – Konfiguration der [Internetverbindung](#page-29-2)**

**Hinweis – Verweis auf eine andere Stelle in dieser Bedienungsanleitung**

Aufgrund des größeren Umfangs dieses Kapitels folgen Sie bitte den Angaben unter **15.2.1. [Netzwerkassistent](#page-29-2) – Konfiguration der [Internetverbindung](#page-29-2)**.

Mit Abschluss des Netzwerkassistenten ist auch der Einrichtungsassistent abgeschlossen. Sie erhalten einen entsprechenden Hinweis auf dem Display. Bestätigen Sie den Abschluss durch Drücken von [**ENTER/ NAVIGATE**], um in das Hauptmenü zu gelangen.

# <span id="page-16-0"></span>**7. Hauptmenü / Modi**

Sie gelangen wie folgt ins Hauptmenü:

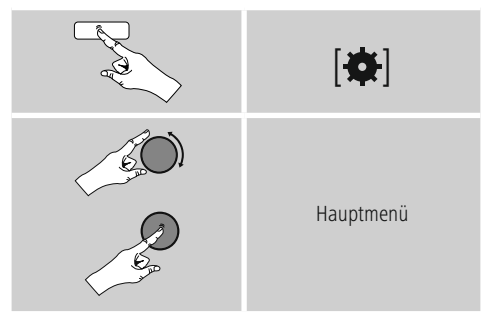

Das Hauptmenü beinhaltet die verschiedenen Betriebsmodi und weitere Direktzugriffe, welche in den folgenden Kapiteln separat erläutert werden:

- **7. Internetradio**
- **8. Spotify**
- **9. Musikabspieler**
- **10. [Auxiliary](#page-25-1) Input**
- **11. [Bluetooth](#page-25-1)**®
- **12. [Schlummer](#page-25-2)**
- **13. [Wecker](#page-26-1)**
- **14. [Systemeinstellungen](#page-28-1)**

Die einzelnen Betriebsmodi können auch durch wiederholtes Drücken von [M] / [MODE] ausgewählt werden.

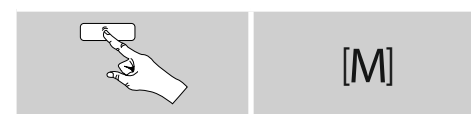

# **8. Internetradio**

#### **Hinweis**

\* Eine Änderung des Anbieters ist möglich, um den Funktionsumfang und die Leistungsfähigkeit des Produktes zu gewährleisten.

Aktivieren Sie – über das Hauptmenü oder durch wiederholtes Drücken von [ ] / [**MODE**] – den Betriebsmodus **Internetradio (Internet Radio)** auf dem Radio:

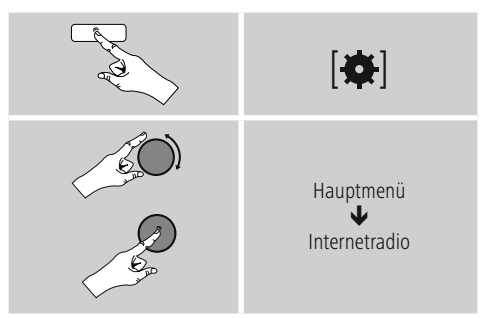

Alternativ drücken Sie [**IR**] auf der Fernbedienung um direkt auf diesen Betriebsmodus umzuschalten.

# <span id="page-17-0"></span>**8.1 Sendersuche**

Das Radio bietet verschiedene Möglichkeiten, nach gewünschten Sendern zu suchen.

- Navigieren Sie sich in den einzelnen Suchfunktionen und deren Optionen mithilfe von [**ENTER/NAVIGATE**].
- Haben Sie den gewünschten Sender gefunden, bestätigen Sie diesen durch Drücken von [**ENTER/ NAVIGATE**]. Das Radio gibt den Sender wieder.

# **8.1.1 Suche nach Ländern und Regionen**

Um Sender aus bestimmten Kontinenten, Ländern und Regionen zu suchen, gehen Sie wie folgt vor:

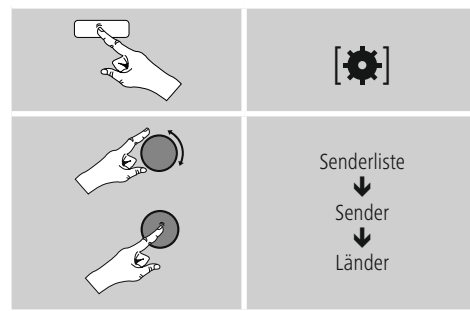

Nach Eingrenzung des Landes/ der Region wählen Sie einen Sender aus allen Sendern oder sortiert nach Genres aus.

# **8.1.2 Suche nach Genres**

Um Sender einer bestimmten Musikrichtung oder nach Themenschwerpunkten zu suchen, gehen Sie wie folgt vor:

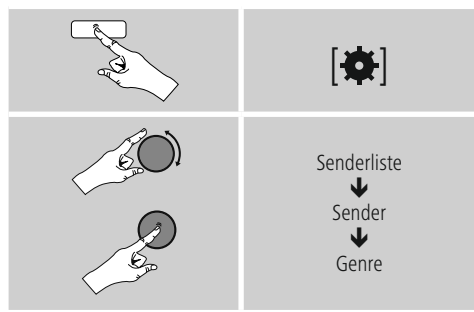

Nach Eingrenzung eines Genres wählen Sie einen Sender – aus allen oder aus vorausgewählten Sendern – oder sortiert nach Ländern aus.

# **8.1.3 Suche nach Namen**

Wenn Sie den Namen des gewünschten Senders kennen, können Sie gezielt nach diesem suchen:

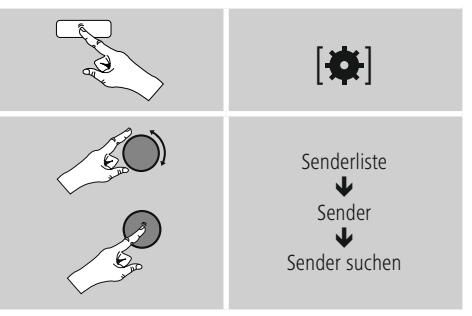

Geben Sie in die Eingabemaske den vollständigen oder einen Teil des Sendernamens ein und bestätigen Sie die Schaltfläche **OK**, um die Suche zu starten. Sie erhalten eine Auflistung aller Sender, deren Namen den gesuchten Text beinhalten.

# **8.1.4 Populäre Sender**

Eine Auswahl der beliebtesten Sender erhalten Sie wie folgt:

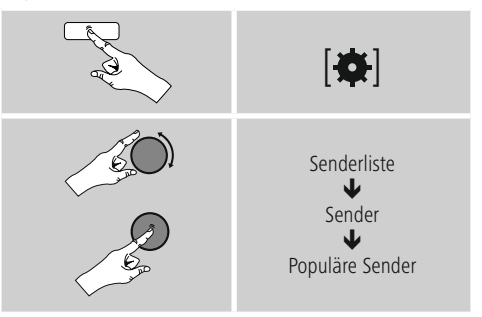

# <span id="page-18-0"></span>**8.1.5 Neue Sender**

Sender, die gerade neu in die Datenbank aufgenommen wurden, finden Sie wie folgt:

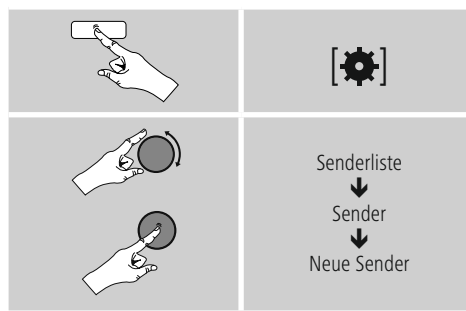

# **8.1.6 Lokale Sender**

Um gezielt nach Sendern aus Ihrem Land (aktueller Standort des Radios) zu suchen, gehen Sie wie folgt vor:

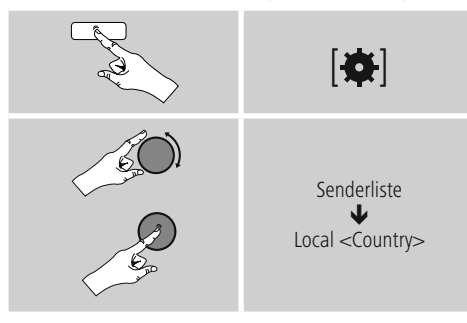

**Hinweis**

Der Platzhalter <Country> wird durch das jeweils aktuelle Land ersetzt.

Innerhalb dieser lokalen Eingrenzung können Sie zusätzlich nach Genres filtern oder einen Sender – aus allen oder aus vorausgewählten Sendern – auswählen.

# **8.2 Podcasts**

Podcasts sind abrufbare Beiträge zu verschiedenen Themen, dazu zählen beispielsweise Talkshows, Nachrichten und vieles mehr. Podcasts können über das Internet abgerufen werden.

In der Regel stehen ungefähr 10.000 Beiträge zur Verfügung. Ähnlich wie bei Sendern, bietet das Radio die Möglichkeit an, aus der Vielzahl von Podcasts zu filtern oder in der gesamten Datenbank nach einem passenden Ergebnis zu suchen.

# **8.2.1 Suche nach Ländern**

Um Podcasts aus bestimmten Kontinenten, Ländern und Regionen zu suchen, gehen Sie wie folgt vor:

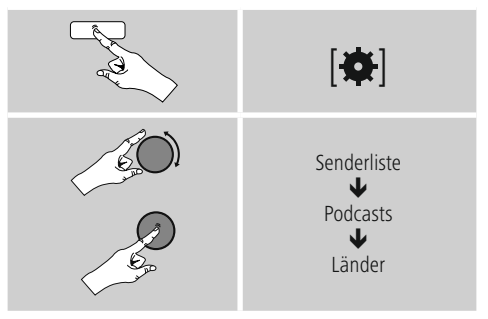

Nach Eingrenzung des Landes/ der Region wählen Sie einen Podcast aus allen Sendern oder sortiert nach Genres aus

# **8.2.2 Suche nach Formaten (Themen/ Kategorien)**

Um Podcasts einer bestimmten Musikrichtung oder nach Themenschwerpunkten zu suchen, gehen Sie wie folgt vor:

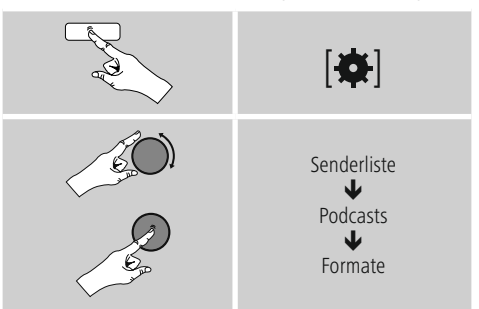

# <span id="page-19-0"></span>**8.2.3 Suche nach Namen**

Wenn Sie den Namen des gewünschten Podcasts kennen, können Sie gezielt nach diesem suchen:

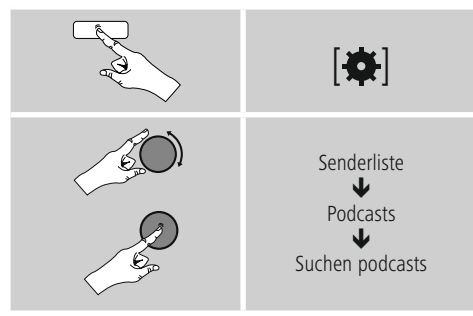

Geben Sie in die Eingabemaske den vollständigen oder einen Teil des Podcastnamens ein und bestätigen Sie die Schaltfläche **OK**, um die Suche zu starten. Sie erhalten eine Auflistung aller Podcasts, deren Namen den gesuchten Text beinhalten.

# **8.3 Zuletzt gehört**

Das Radio speichert die zuletzt aufgerufenen Sender und Podcasts in einer separaten Liste. Um diese Liste aufzurufen, gehen Sie wie folgt vor:

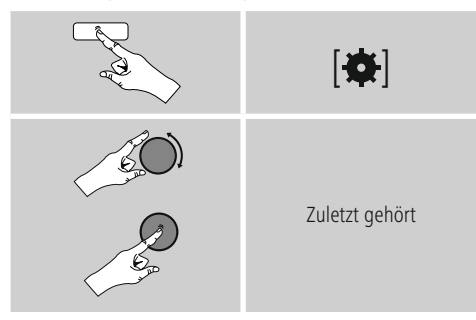

# **8.4 Favoriten (lokal)**

Sie können Ihre Lieblingssender auf 30 Favoritenspeicherplätzen abspeichern, um direkt und schnell auf diese zugreifen zu können.

# **8.4.1 Favoriten speichern**

- Stellen Sie den Sender, welchen Sie auf einem Favoritenspeicherplatz ablegen möchten, ein.
- Wird der Sender wiedergegeben, drücken und halten Sie [H] / [MEMORY] auf der Frontseite des Radios.

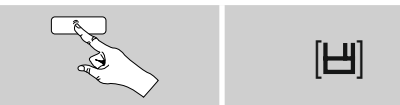

Nach ca. zwei Sekunden öffnet sich ein Übersichtsfenster mit den Favoritenspeicherplätzen.

- Durch das Drehen von [**ENTER/NAVIGATE**] wechseln Sie zwischen den Speicherplätzen (1 bis 30).
- Drücken Sie [**ENTER/NAVIGATE**], um den Sender auf dem gewünschten Favoritenspeicherplatz abzuspeichern.

# **8.4.2 Favoriten aufrufen**

Drücken Sie [**H**] / [MEMORY], um das Übersichtsfenster mit den Favoritenspeicherplätzen zu öffnen.

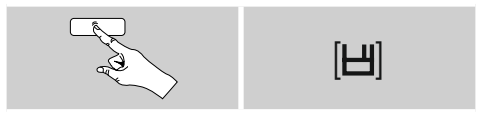

Wählen Sie mithilfe von [**ENTER/NAVIGATE**] einen der Favoriten aus.

# **Hinweis**

Favoriten können nicht gelöscht werden. Sind alle 30 Favoritenspeicherplätze belegt und Sie möchten einen weiteren Sender als Favoriten abspeichern, wählen Sie einen bereits belegten Favoritenspeicherplatz aus. Dieser wird mit dem neuen Sender überschrieben.

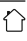

# <span id="page-20-0"></span>**8.4.3 Favoritenverwaltung per Fernbedienung**

# **Favoriten 1-10**

Die beiliegende Fernbedienung bietet Nummerntasten von 1-0 (0 ≙ 10). Jede dieser Nummerntasten kann mit einem Favoriten (pro Empfangsart) belegt werden.

- Um einen Sender zu speichern, halten Sie die entsprechende Nummerntaste auf der Fernbedienung gedrückt (ca. drei Sekunden).
- Das Radio bestätigt das Speichern mit dem Hinweis **gespeichert** auf dem Display.
- Um den Favoriten dann aufzurufen, drücken Sie kurz die entsprechende Nummerntaste auf der Fernbedienung.

#### **Favoriten 1-30 (Alternativ zu Nummerntasten)**

- Um einen Sender auf den Favoritenplätzen 1-30 abzuspeichern, halten Sie [**FAVORITES**] gedrückt (ca. drei Sekunden). Nach zwei Sekunden öffnet sich ein Übersichtsfenster mit den Favoritenspeicherplätzen.
- Mit den **Favoritentasten [+]/[-]** (durch das Drehen von [**ENTER/NAVIGATE**]) wechseln Sie zwischen den Speicherplätzen (1-30).
- Drücken Sie [**OK**] ([**ENTER/NAVIGATE**]), um den Sender auf dem gewünschten Favoritenspeicherplatz abzuspeichern.
- Um den Favoriten dann aufzurufen drücken Sie dann kurz [**FAVORITES**], wählen mit den Favoritentasten **[+]/[-]** (durch das Drehen von [**ENTER/NAVIGATE**]) den gewünschten Favoriten aus und bestätigen die Auswahl durch Drücken von [**OK**] ([**ENTER/ NAVIGATE**]).

# **8.4.4 Favoritenverwaltung per Fernbedienung**

Die Funktionstasten werden ausführlich im Kapitel **5.6 Funktionstasten 1-7,** , , , , erläutert.

# **8.5 Favoriten**

**(airable -** [http://www.wifiradio-frontier.com](https://smartradio.frontier-nuvola.net)**)** Neben den lokalen Favoritenspeicherplätzen können Sie zusätzlich eigene Favoritenlisten erstellen.

# **8.5.1 Erstmalige Verwendung – Radio registrieren**

Bevor Sie diese Funktion nutzen können, müssen Sie sich auf dem Portal [www.wifiradio-frontier.com](https://smartradio.frontier-nuvola.net) registrieren. Dazu benötigen Sie eine gültige Email-Adresse und einen Zugriffscode, welcher durch das Radio generiert wird.

# **Hinweis**

- Es werden bei der Registrierung keine persönlichen Informationen erhoben.
- Durch die Registrierung entstehen Ihnen keine weiteren Kosten. Das Angebot ist absolut kostenlos.
- Nach der Registrierung können Sie aus ungefähr 20.000 Radiosendern und 10.000 Podcasts wählen und diese in Favoritenlisten verwalten.

#### **Zugriffscode abrufen:**

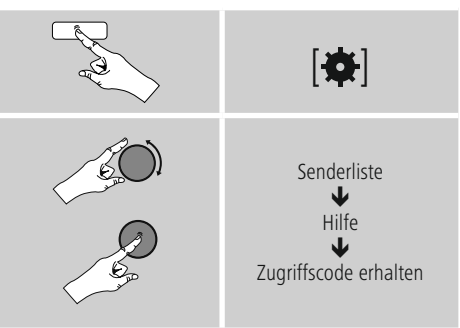

# **Hinweis**

Bitte beachten Sie, dass jeder Zugriffscode nur einmal verwendet werden kann. Sollten Sie bei der Registrierung des Radios Probleme haben, wenden Sie sich bitte an den Kundenservice.

- Bei der Registrierung wird die Radio-ID an Ihre Email-Adresse gebunden und in dem Webinterface hinterlegt.
- Sollten mehrere Radios registriert sein und Sie möchten die hinterlegte Radio ID freigeben/löschen oder diese einfach abgleichen, finden Sie die Radio ID auf Ihrem Radio wie folgt:

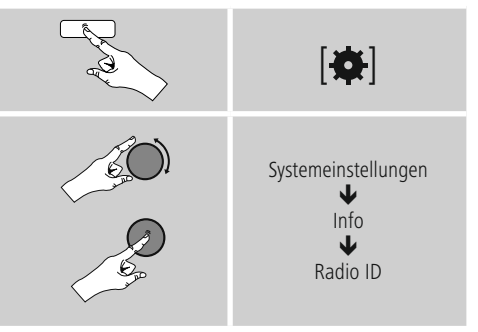

# <span id="page-21-0"></span>**8.5.2 Favoriten online verwalten**

#### **(airable -** [http://www.wifiradio-frontier.com](https://smartradio.frontier-nuvola.net)**)**

Nach der Registrierung auf dem Portal können Sie die Datenbank anhand zahlreicher Filter durchsuchen, Sender probehören und aus den dort gelisteten Sendern eigene Favoritenlisten erstellen, welche innerhalb von Sekunden mit Ihrem Radio synchronisiert werden.

# **8.5.3 Favoritenlisten aufrufen**

Um die über das Portal erstellten Favoritenlisten auf dem Radio aufzurufen, gehen Sie wie folgt vor:

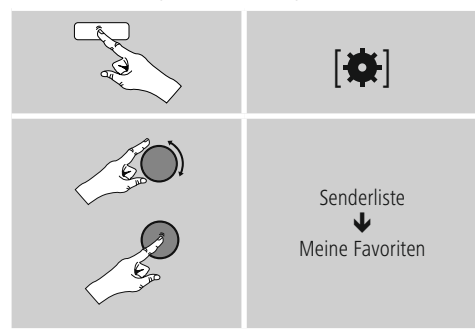

# **8.5.4 Meine hinzugefügten Radiostationen**

Sollte ein von Ihnen gewünschter Sender noch nicht verfügbar sein, können Sie diesen auf dem Portal manuell hinzufügen (Nur auf Ihrem Gerät verfügbar) oder auch einen Sender zur Aufnahme in die Datenbank vorschlagen (Sender empfehlen).

- Sie benötigen dafür die Webadresse des Streams, welche Sie häufig auf der Webseite des Senders finden können.
- Um die manuell hinzugefügten Sender auf dem Radio aufzurufen, gehen Sie wie folgt vor:

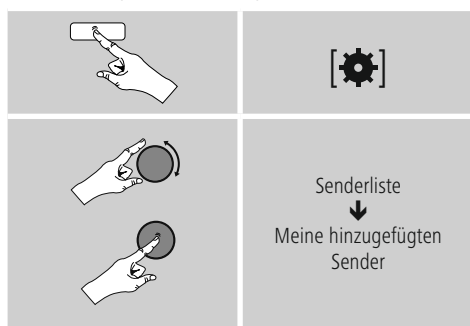

Die Datenbank wird ständig erweitert und gepflegt. Dennoch bitten wir um Ihr Verständnis, dass es bei der Integration von neuen Sendern zu Verzögerungen kommen kann und manche Sender auch abgelehnt werden.

# **9. Spotify**

Mit Spotify Connect haben Sie Zugriff auf Millionen von Songs und bringen diese auf Ihr Radio, genießen Sie unterwegs auf Ihrem Smartphone oder nutzen diese auf Ihrem PC oder Smartphone.

#### **Voraussetzungen:**

- Sie müssen die Spotify-App auf Ihrem Android-/iOS-Gerät installiert haben.
- Diese können Sie im Play Store oder aus dem Apple App Store herunterladen. Nach der Installation starten Sie die App und melden sich mit Ihren Zugangsdaten an bzw. registrieren sich.
- Sie benötigen einen Spotify Premium Account (Infos unter www.spotify.de)
- Das Radio und das Android-/ iOS-Gerät mit der Spotify-App müssen sich im selben Netzwerk befinden.

#### **Verwendung:**

- Starten Sie wie üblich die Wiedergabe einer Playlist/ eines Titels in der Spotify-App.
- Es werden die üblichen Wiedergabeinformationen wie Albumcover, Titel, etc. angezeigt.
- Am unteren Bildschirmrand wird das Spotify Connect-**Logo sowie Verfügbare Geräte** angezeigt.
- Wählen Sie **Verfügbare Geräte** aus, um zur Übersichtseite mit allen im Netzwerk verfügbaren Geräten zu gelangen.
- Wählen Sie das Radio aus. Die Audiowiedergabe erfolgt nun über das Radio.

Nach erfolgreicher Verbindung wird das Spotify Connect-Logo **sowie die Gerätebezeichnung grün angezeigt**.

#### <span id="page-22-0"></span>**Nach erfolgreicher Erstverbindung:**

Aktivieren Sie – über das Hauptmenü oder durch wiederholtes Drücken von [MI / [**MODE**] – den Betriebsmodus **Spotify (Spotify Connect)** auf dem Radio:

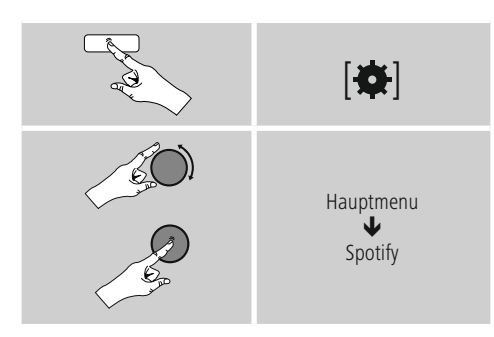

- Drücken Sie lenter/navigatel (oder [ $\blacktriangleright$ ] auf der Fernbedienung), um die Wiedergabe zu starten.
- Alternativ können Sie auch mit der Fernbedienung, der Smart Radio-App oder der Spotify-App das Radio steuern, z.B. zwischen den Titeln springen oder die Lautstärke verändern.

#### **10. Musikabspieler (UPNP, USB)**

Dieser Betriebsmodus ermöglicht die Wiedergabe von MP3, WMA oder FLAC Dateien, welche auf einem PC, einem Datenträger oder auf dem lokalen Netzwerk gespeichert sind.

Aktivieren Sie – über das Hauptmenü oder durch wiederholtes Drücken von [M] / [MODE] – den Betriebsmodus **Musikabspieler** auf dem Radio:

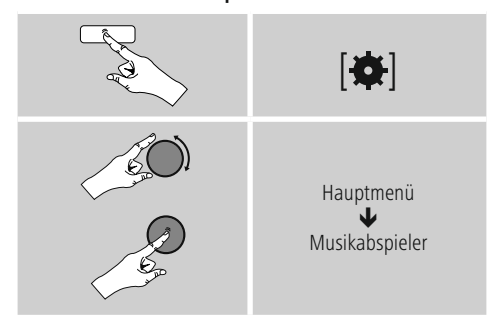

Alternativ drücken Sie [**MEDIA**] auf der Fernbedienung um direkt auf diesen Betriebsmodus umzuschalten.

#### **10.1 Wiedergabe von externem Speichermedium (USB)**

- Stecken Sie den Datenträger (USB-Stick) am USB-Anschluss des Radios an.
- Der Datenträger sollte im Format FAT16/FAT32 formatiert sein.
- Der Datenträger wird automatisch vom Radio erkannt.
- Bestätigen Sie die Meldung, ob Sie den angeschlossenen Datenträger öffnen möchten, mit **JA**.
- Die auf dem Datenträger gespeicherten Dateien/ Ordner werden angezeigt. Wählen Sie mit [**ENTER/NAVIGATE**] die gewünschte Datei aus, um die Wiedergabe zu starten.

Alternativ wählen Sie, z.B. bei bereits eingestecktem Datenträger, die gewünschte Datei zur Wiedergabe wie folgt aus:

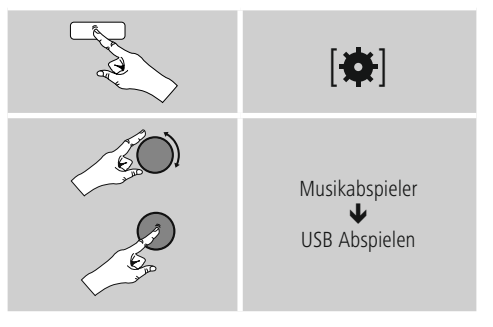

# **10.2 Wiedergabe vom Computer (Streaming)**

Sie können das Radio über Ihren Computer verwalten und Musik vom Computer auf das Radio streamen.

Im Weiteren wird dies für Computer mit dem Betriebssystem Windows 8 erläutert. Verwenden Sie ein anderes Betriebssystem oder für weitere Fragen wenden Sie sich bitte an unseren **[Support](#page-37-1)**.

#### <span id="page-23-0"></span>**Voraussetzungen:**

- Das Radio und der Computer müssen sich im selben Netzwerk befinden.
- Das Radio muss vom Computer die Genehmigung als Wiedergabegerät haben.

#### Gehen Sie wie folgt vor:

→ Systemsteuerung → Netzwerk und Internet → **Netzwerkcomputer und –geräte anzeigen**

Hier sollte nun das Radio aufgelistet sein.

- Klicken Sie mit der rechten Maustaste auf das Icon bzw. die Gerätebezeichnung des Radios und wählen Sie **Streaming an dieses Gerät zulassen**.
- Klicken Sie erneut mit der rechten Maustaste auf das Icon bzw. die Gerätebezeichnung des Radios und wählen Sie **Gerätewebseite anzeigen**, um die Gerätebezeichnung (Friendly Name) zu ändern.
- Ein neues Browser-Fenster wird geöffnet. Hier können Sie die Änderung nach Ihren Wünschen vornehmen.

#### **Verwendung:**

- Das Radio kann nun auf die Freigabeverzeichnisse des PCs zugreifen und Sie können Audiodateien an das Gerät zur Wiedergabe senden (streamen).
- Standardmäßig wird das Musikverzeichnis der eigenen Bibliothek freigegeben.
- Verwalten und legen Sie weitere Freigaben über den Explorer bzw. Windows Media Player an.
- Klicken Sie mit der rechten Maustaste auf die gewünschte Musikdatei und wählen Sie **Play To** und die Gerätebezeichnung des Radios aus.
- Das Radio beginnt mit der Wiedergabe der Musikdatei.

#### **10.3 Wiedergabe vom Netzwerk – Direktzugriff über Radio**

Um vom Radio aus auf bestehende Netzwerkfreigaben zuzugreifen, gehen Sie wie folgt vor: Aktivieren Sie – über das Hauptmenü oder durch

wiederholtes Drücken von [M] / [MODE] - den Betriebsmodus **Musikabspieler** auf dem Radio:

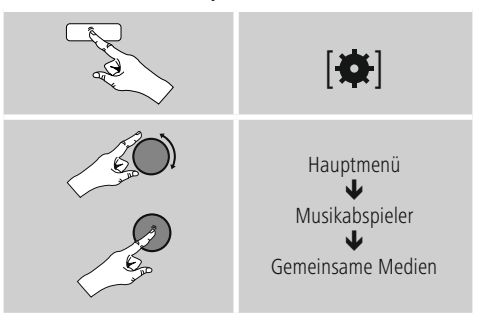

• Wählen Sie das entsprechende Gerät (Home Server, PC...) und öffnen Sie durch Drücken von [**ENTER/NAVIGATE**] die darin enthaltenen Freigaben.

Sie haben die Möglichkeit, Dateien zu suchen, eine Wiedergabeliste zu öffnen oder die gesamte Musikfreigabe zu durchsuchen. Sollten Sie die gesamte Musikfreigabe durchsuchen wollen, stehen Ihnen noch weitere Such- und Sortierfunktionen zur Verfügung (Album, Interpret, Genre, Ordner, usw.), um schneller zur gewünschten Datei zu gelangen.

# **Hinweis**

Viele Such- und Filteraktionen sind nur nutzbar, wenn der ID3-Tag und weitere Dateiinformationen auf dem Quellgerät bzw. in der Audiodatei gepflegt wurden.

#### <span id="page-24-0"></span>**Server entfernen:**

Um die bisher kontaktierten Server zurückzusetzen, drücken Sie [**ENTER/NAVIGATE**] .

Die Gemeinsamen Medien werden gelöscht, wenn Sie die Abfrage mit **JA** bestätigen.

# **10.4 Wiedergabe von Playlist**

Sie können eine Playlist lokal auf dem Radio erstellen, in welcher Sie Dateien aus Netzwerkfreigaben oder vom angeschlossenen Datenträger abspeichern.

- Wählen Sie die Datei, die zur Playlist hinzugefügt werden soll, aus (unter **Gemeinsame Medien**/ **USB Abspielen**).
- Drücken und halten Sie [**ENTER/NAVIGATE**] ca. 3 Sekunden, bis auf dem Display **Zur Playlist hinzugefügt** angezeigt wird.

# **Hinweis**

Sie können auch Playlisten benutzen, die auch auf einem Windows-PC erstellt wurden (WPL = Windows-Play-List). Dazu eignet sich zum Beispiel der Windows Media Player.

• Sie gelangen wie folgt direkt zur Playlist:

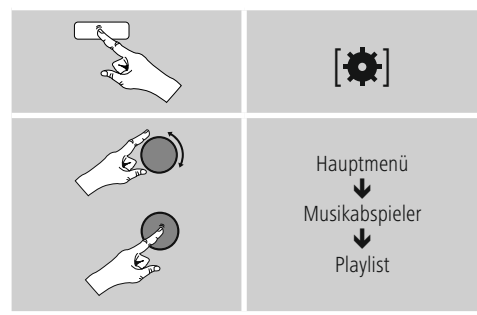

- Um einzelne Dateien von der Playlist zu entfernen, wählen Sie die gewünschte Datei aus und drücken und halten [**ENTER/NAVIGATE**] ca. 3 Sekunden.
- Bestätigen Sie die Abfrage **Aus meiner Playlist löschen** mit **JA**, um die Datei von der Playlist zu entfernen.

• Um die komplette Playlist zu löschen, gehen Sie wie folgt vor:

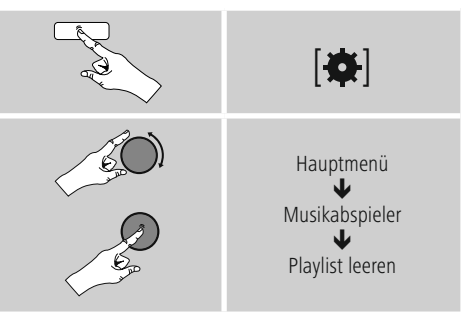

# **10.5 Allgemeine Wiedergabeoptionen**

Diese Wiedergabeoptionen – gültig für alle Wiedergabemöglichkeiten unter Musikabspieler – finden Sie unter:

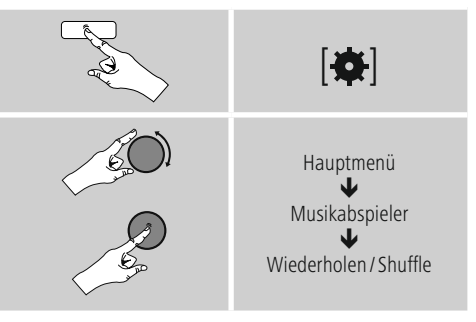

# **Wiederholen: An / Wiederholen: Aus**

Um die Funktion zu ändern (**An/ Aus**), drücken Sie wiederholt [**ENTER/NAVIGATE**]. Bei **Wiederholen: An** wird nur der aktuelle Titel wiederholt.

#### **Shuffle: An / Shuffle: Aus**

Um die Funktion zu ändern (**An/ Aus**), drücken Sie wiederholt [**ENTER/NAVIGATE**].

Bei **Shuffle: An** werden alle Titel in zufälliger Reihenfolge abgespielt.

# <span id="page-25-1"></span><span id="page-25-0"></span>**11. Auxiliary Input**

Über den analogen Audioeingang (**AUX IN** Buchse) können Sie mobile Endgeräte (z.B. Smartphone, Tablet PC, MP3-Player, etc.) an das Radio anschließen und die Audiodateien über das Radio wiedergeben.

• Aktivieren Sie – über das Hauptmenü oder durch wiederholtes Drücken von [M] / [**MODE**] – den Betriebsmodus **Auxiliary Input** (**Aux in**) auf dem Radio:

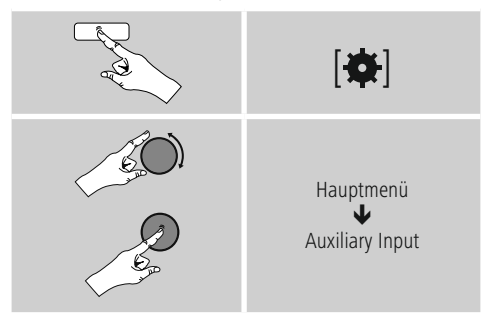

Alternativ drücken Sie [**AUX**] auf der Fernbedienung um direkt auf diesen Betriebsmodus umzuschalten.

- Verbinden Sie Ihr mobiles Endgerät und den Audioeingang (**AUX IN** Buchse) des Radios mittels eines 3,5mm Audiokabels (Klinkenkabel).
- <span id="page-25-2"></span>• Starten und steuern Sie die Audiowiedergabe entsprechend über das angeschlossene Endgerät.

# **12. Bluetooth**®

Via Bluetooth können Sie Ihre Endgeräte mit dem Radio verbinden und dieses als Wiedergabegerät nutzen. Die Steuerung der Wiedergabe erfolgt dabei direkt über das Endgerät. Die Lautstärke lässt sich auch am Radio selbst regeln.

# **Hinweis – Bluetooth**®

- Prüfen Sie, ob Ihr mobiles Endgerät (Smartphone, Tablet-PC, etc.) Bluetooth-fähig ist.
- Beachten Sie, dass die Reichweite von Bluetooth® max. 10 Meter beträgt, ohne Hindernisse wie Wände, Personen, etc.
- Es kann vorkommen, dass die Verbindung durch weitere Bluetooth®-Geräte/ Verbindungen in der Umgebung gestört wird.
- Das Radio kann immer nur mit einem Endgerät gekoppelt werden.
- Beachten Sie, dass die Kompatibilität von den unterstützten Bluetooth® Profilen sowie der verwendeten Bluetooth® Versionen abhängig ist. (siehe: Technische Daten, Bedienungsanleitung des verwendeten Endgeräts)

Aktivieren Sie durch wiederholtes Drücken von [ ] / [**MODE**] den Betriebsmodus Bluetooth® auf dem Radio:

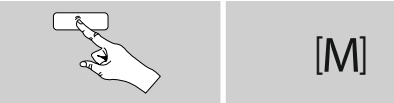

#### **12.1 Bluetooth® Erstverbindung (Pairing)**

- Stellen Sie sicher, dass Ihr Bluetooth® fähiges Endgerät eingeschaltet ist und dass Bluetooth® aktiviert ist.
- Aktivieren Sie durch wiederholtes Drücken von [M] / [MODE] den Betriebsmodus Bluetooth<sup>®</sup> auf dem Radio:

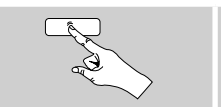

 $[M]$ 

- Öffnen Sie auf Ihrem Endgerät die Bluetooth® Einstellungen und warten Sie, bis in der Liste der gefundenen Bluetooth® Geräte **IR150MBT** angezeigt wird.
- Starten Sie ggf. die Suche nach Bluetooth® Geräten auf Ihrem Endgerät.
- Wählen Sie **IR150MBT** aus und warten Sie, bis das Radio als verbunden in den Bluetooth® Einstellungen Ihres Endgerätes angezeigt wird.
- Auf dem Radiodisplay wird Ihr Endgerät ebenfalls als verbunden angezeigt.
- Starten und steuern Sie die Audiowiedergabe entsprechend über das Endgerät.

#### **Hinweis – Bluetooth**® **Passwort**

Manche Endgeräte benötigen für die Einrichtung der Verbindung mit einem anderen Bluetooth® Gerät ein Passwort.

• Geben Sie für die Verbindung mit dem Lautsprecher das Passwort **0000** ein, wenn Sie zur Eingabe von Ihrem Endgerät aufgefordert werden.

#### <span id="page-26-0"></span>**12.2 Automatische Bluetooth**® **Verbindung (nach bereits erfolgtem Pairing)**

• Endgeräte, die bereits mit dem Radio gekoppelt worden sind, werden automatisch auf dem Radio gespeichert.

# **Hinweis – Verbindung beeinträchtigt**

Nach einer erfolgreichen Erstverbindung von Radio und Endgerät erfolgt die Verbindung automatisch. Sollte sich die Bluetooth® Verbindung nicht automatisch wiederherstellen, prüfen Sie die folgenden Punkte:

- Kontrollieren Sie in den Bluetooth® Einstellungen des Endgerätes, ob **IR150MBT** verbunden ist. Wenn nicht, wiederholen Sie die unter Bluetooth® Erstverbindung genannten Schritte.
- Kontrollieren Sie, ob Endgerät und Radio weniger als 10 Meter voneinander entfernt sind. Wenn nicht, reduzieren Sie den Abstand der Geräte.
- Kontrollieren Sie, ob Hindernisse die Reichweite beeinträchtigen. Wenn ja, positionieren Sie die Geräte näher zueinander.

# **12.3 Bluetooth® Verbindung trennen**

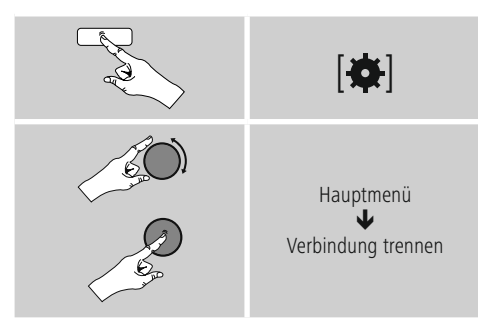

• Wählen Sie dann durch Drehen von [**ENTER/NAVIGATE**] die Schaltfläche **JA** aus und bestätigen Sie die Trennung der Bluetooth Verbindung durch Drücken von [**ENTER/ NAVIGATE**].

# **13. Schlummer**

Das Radio verfügt über eine Timer-Funktion, die das Gerät nach Ablauf einer festgelegten Zeit in den Standby-Modus versetzt.

- Drücken Sie wiederholt [**SLEEP**] auf der Fernbedienung, um das gewünschte Zeitintervall (aus/ 15/30/45/60/90/120 Minuten) einzustellen.
- Alternativ stellen Sie das Zeitintervall über das Hauptmenü mithilfe von [**ENTER/NAVIGATE**] ein:

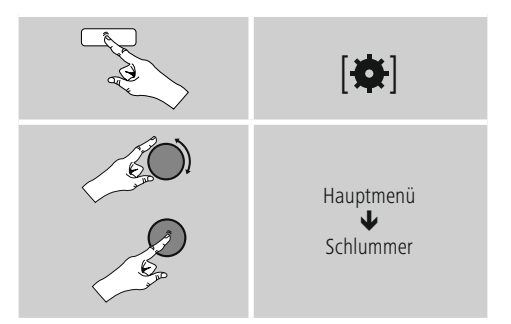

- Ist das eingestellte Zeitintervall abgelaufen, schaltet das Radio in den Standby-Modus.
- Drücken Sie [**VOLUME/POWER**], um das Radio wieder einzuschalten.
- Ein bereits aktives Zeitintervall können Sie jederzeit durch erneutes Drücken von [**SLEEP**] auf der Fernbedienung verändern oder deaktivieren (**Schlummer aus**).

# **Hinweis**

<span id="page-26-1"></span>Die Hintergrundbeleuchtung während der aktiven Timer-Funktion (Schlummer) kann separat – z.B. dunkler als im normalen Betrieb – eingestellt werden (siehe **15.9. [Hintergrundbeleuchtung](#page-35-1)**)

# <span id="page-27-0"></span>**14. Wecker**

Das Radio verfügt über zwei individuell einstellbare Weckzeiten.

# **14.1 Einstellungen**

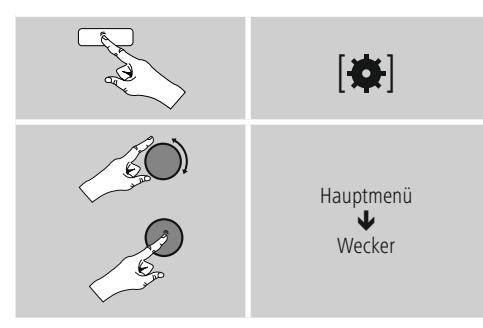

• Wecker 1 und Wecker 2 werden identisch konfiguriert und ermöglichen die Speicherung von zwei gesonderten Weckzeiten. Wählen Sie Wecker 1 oder 2 aus und stellen Sie die folgenden Details mithilfe von [**ENTER/ NAVIGATE**] ein:

#### **Modus:**

Wählen Sie aus, wann der Wecker aktiviert sein soll:  $\rightarrow$  Aus – Täglich – Einmal – Werktage – Wochenende

# **Datum und Uhrzeit:**

Geben Sie bei Auswahl **Einmal** Datum und Uhrzeit für den einmaligen Wecker ein.

# **Uhrzeit:**

Wählen Sie zuerst die Stunden und anschließend die Minuten der Weckzeit aus.

#### **Modus:**

Legen Sie fest, ob Sie durch einen Signalton (**Summer**), **Internetradio** geweckt werden möchten.

#### **Programm:**

Geben Sie bei Auswahl **Internetradio/DAB/ FM** an, mit welchem Sender/ Podcast Sie geweckt werden möchten. Sie können aus den 30 Favoritenspeicherplätzen oder **Zuletzt gehört** auswählen.

#### **Lautstärke:**

Wählen Sie die Lautstärke aus, mit der Sie geweckt werden möchten. Durch diese Einstellung ist es unerheblich, mit welcher Lautstärke Sie das Radio zuletzt betrieben haben.

#### **Speichern:**

Bestätigen Sie diese Schaltfläche, um die Weckereinstellungen zu beenden.

#### **Hinweis** T)

- Bei der Verwendung von **Internetradio** als Weckton ist es wichtig, dass zum Weckzeitpunkt eine stabile Internetverbindung verfügbar ist. Ist dies nicht der Fall, wird auf den Signalton (**Summer**) als Weckton ausgewichen.
- Es wird empfohlen, [automatische](#page-32-1) Zeitupdates zu erlauben. Dadurch wird gewährleistet, dass auch nach Trennung der Stromversorgung – z.B. bei Stromausfall – die Uhrzeit wieder aktualisiert wird.

# **Hinweis - Wecker / Multiroom**

- Beachten Sie bei der Nutzung und Einstellung der Weckfunktion auf einem zu einer Multiroomgruppe gehörenden Gerät, dass dieses Gerät zum Zeitpunkt des Alarms die Gruppe automatisch verlässt.
- Dieses Verhalten vermeidet, dass der Alarm auf allen zur Gruppe gehörenden Geräten ausgelöst wird.
- Das betroffene Gerät wird nach Beenden des Alarms nicht automatisch wieder Mitglied der Gruppe, sondern muss manuell zur Gruppe hinzugefügt werden.

#### <span id="page-28-0"></span>**14.2 Wecker aktivieren/ deaktivieren**

- Aktivieren Sie den Wecker, indem Sie die Einstellungen mit **Speichern** bestätigen.
- Deaktivieren Sie den Wecker, indem Sie den **Modus**: auf **Aus** setzen.

#### **14.3 Wecker beenden/ Snooze**

#### **Signalton (Summer)**

- Wird der Wecker ausgelöst drücken Sie einmal [**VOLUME/POWER**], um den Wecker zu beenden.
- Drücken Sie wiederholt [**SNOOZE**] auf der Fernbedienung, um Snooze zu aktivieren.
- Der Wecker bleibt für das ausgewählte Zeitintervall (5/10/15/30/60 Minuten) ausgeschalten und wird dann noch einmal ausgelöst.

#### **Internetradio**

- Wird der Wecker ausgelöst, drücken Sie [**VOLUME/ POWER**], um den Wecker zu beenden.
- Drücken Sie wiederholt [**SNOOZE**] auf der Fernbedienung, um Snooze zu aktivieren.
- Der Wecker bleibt für das ausgewählte Zeitintervall (5/10/15/30/60 Minuten) ausgeschalten und wird dann noch einmal ausgelöst.
- Drücken Sie wiederholt [**SNOOZE**] auf der Fernbedienung, um statt einem Zeitintervall **EIN** zu aktivieren. Das Radio bleibt eingeschalten.
- <span id="page-28-1"></span>• Wird der Wecker nicht beendet, schaltet das Radio nach einer Stunde automatisch in den Standby-Modus.

# **15. Systemeinstellungen**

In den Systemeinstellungen können Sie alle Einstellungen vornehmen und wichtige Informationen über das Radio abrufen.

# **15.1 Equalizer**

Mithilfe des Equalizers können Sie das Klangbild des Radios durch Einstellung der Bassintensität und der Höhen Ihren eigenen Wünschen anpassen.

Sie können dabei aus vorkonfigurierten Profilen – angepasst für verschiedene Genres – auswählen oder ein individuelles Profil erstellen.

• Um Equalizereinstellungen vorzunehmen, gehen Sie bitte wie folgt vor:

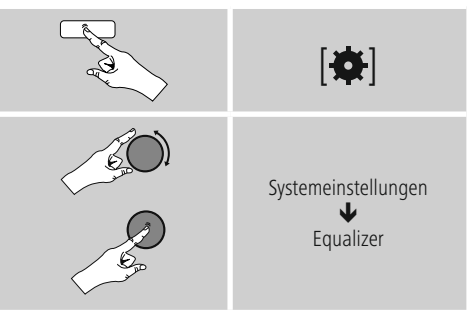

- Wählen Sie mit [**ENTER/NAVIGATE**] eines der vorkonfigurierten Profile aus.
- Um ein eigenes Equalizerprofil anzulegen, wählen Sie die Option **Meine EQ-Einstellung**.
- Sie gelangen zu den Einstellungen **Bass**, **Höhen** und **Lautstärke** (Lautstärkenverstärkung).
- Um einen Wert zu ändern, drücken Sie [**ENTER/ NAVIGATE**] auf der entsprechenden Auswahl und verändern die Werte durch das Drehen von [**ENTER/ NAVIGATE**] nach links oder rechts. Findet während der Einstellung eine Wiedergabe statt, können Sie die Änderungen im Klang direkt hören.
- Bestätigen Sie die Einstellung durch erneutes Drücken von [**ENTER/NAVIGATE**].
- Haben Sie alle Einstellungen vorgenommen, drücken Sie [ $\rightleftharpoons$ ] am Radio und bestätigen Sie das Speichern der Einstellung durch Drücken von [**ENTER/NAVIGATE**].
- Um das neu erstellte Profil zu nutzen, wählen Sie die Option **Mein EQ** aus.

# <span id="page-29-2"></span><span id="page-29-0"></span>**15.2 Interneteinstellungen**

#### **15.2.1 Netzwerkassistent – Konfiguration der Internetverbindung/ Suchlauf**

Der **Netzwerkassistent** hilft Ihnen beim Verbinden des Radios mit dem Internet. Dabei haben Sie die Wahl zwischen einer kabelgebundenen LAN Verbindung und einer drahtlosen Verbindung, welche per WLAN/Wi-Fi hergestellt wird. Weitere Konfigurationsmethoden und Detailinformationen werden im Anschluss erläutert.

• Um den **Netzwerkassistenten** aufzurufen, gehen Sie bitte wie folgt vor:

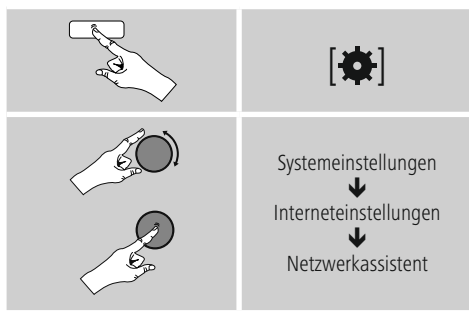

- Das Radio startet beim Aufruf des Assistenten einen Suchlauf nach verfügbaren WLAN-Verbindungen (Wi-Fi) und listet diese Netzwerke auf.
- Durch das Drehen von [**ENTER/NAVIGATE**] wechseln Sie zwischen den gefundenen Netzwerken. Am Ende der Auflistung können Sie den Suchlauf erneut starten ([**Neuer Suchlauf**]), eine kabelgebundene Verbindung auswählen ([**[Kabel](#page-30-1)**]) oder die Verbindung manuell konfigurieren ([**[Manuelle](#page-30-2) Konfig**]).
- Wird das gewünschte Netzwerk nicht gefunden oder wurde die SSID (Service Set Identification – Bezeichnung des Netzwerks) nicht angezeigt, ist das Netzwerk möglicherweise versteckt oder nicht in Reichweite. Versuchen Sie in diesen Fall eine manuelle [Konfiguration](#page-30-2) oder die [Verbindung](#page-30-1) per **LAN**-Kabel.

# <span id="page-29-1"></span>**15.2.2 Drahtlose Verbindung (WLAN)**

Abhängig vom Netzwerk haben Sie verschiedene Optionen zur Auswahl, um die Verbindung mit dem Netzwerk herzustellen.

Netzwerke, welche eine WPS-Verbindung (Wi-Fi Protected Setup) unterstützen, werden in der Liste durch die vorangestellte Bezeichnung [**WPS**] gekennzeichnet. Bei anderen Verbindungen handelt es sich um offene Netzwerke oder um Verbindungen, welche durch das PSK-Verfahren = Pre-Shared-Key (vorher vereinbarter Schlüssel) geschützt sind.

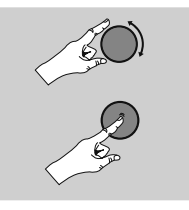

Gewünschtes Netzwerk

#### **WPS-/PSK-/Offene Verbindung**

Eine WPS-Verbindung ermöglicht eine einfache und trotzdem geschützte Verbindung des Radios mit dem Netzwerk. Dabei stehen zwei Möglichkeiten zur Verfügung. Die Einrichtung der Verbindung durch PBC = Push-Button-Configuration (Konfiguration durch Knopfdruck) oder durch das PIN-Verfahren, bei dem Sie vom Webinterface Ihres Routers aufgefordert werden, eine zufällig generierte Zahlenfolge einzugeben.

#### **PBC-Einrichtung**

- Wählen Sie das gewünschte Netzwerk aus. (Gekennzeichnet durch vorangestellte Bezeichnung [**WPS**])
- Wählen Sie anschließend im WPS-Menü die Option **Push Button** und bestätigen Sie die Auswahl durch Drücken von [**ENTER/NAVIGATE**].
- Drücken Sie den WPS-Knopf auf Ihrem Router bzw. dem aktuellen AP. Häufig lässt sich dies auch über das dazugehörige Webinterface ausführen.
- Entnehmen Sie das genaue Vorgehen der Bedienungsanleitung Ihres Routers / APs.
- Nachdem der Vorgang auch am Router / AP eingeleitet wurde, sollte sich das Radio mit dem Zugang verbinden und die Netzwerkverbindung verfügbar sein.

<span id="page-30-0"></span>• Alternativ lässt sich die Einrichtung per PBC auch in den Interneteinstellungen des Radios aufrufen:

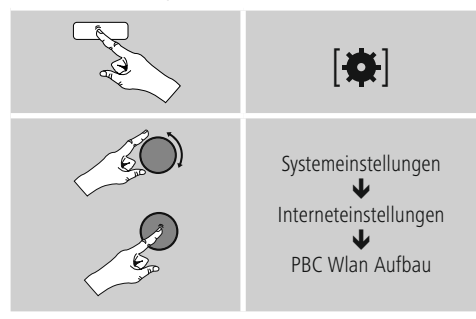

# **PIN-Einrichtung**

- Wählen Sie das gewünschte Netzwerk aus. (Gekennzeichnet durch vorangestellte Bezeichnung [**WPS**])
- Wählen Sie anschließend im WPS-Menü die Option **PIN** und bestätigen Sie die Auswahl durch Drücken von [**enter/navigate**].
- Das Radio generiert nun einen 8-stelligen Code, welcher im Webinterface bzw. der Benutzeroberfläche Ihres Routers oder APs eingetragen werden muss.
- Weitere Informationen zur Konfiguration des Routers/AP entnehmen Sie bitte dem zugehörigen Handbuch.

#### **WPS überspringen / Pre-Shared-Key (PSK) Konfiguration**

- Wählen Sie den Eintrag **WPS überspringen** und Sie gelangen zur Schlüsseleingabe.
- Bei Netzwerken ohne WPS-Unterstützung gelangen Sie direkt zu dieser Eingabe.
- Geben Sie in die Eingabemaske den vollständigen Schlüssel ein und bestätigen Sie die Schaltfläche **OK**.
- Ist die Eingabe korrekt, verbindet sich das Radio mit dem Zugangspunkt und stellt die Internet-/ Netzwerkverbindung her.

# **Hinweis**

- Häufig ist der Pre-Shared-Key (Schlüssel) auf der Rückseite des Routers/AP angebracht.
- Beachten Sie bei der Eingabe des Schlüssels die Groß-/Kleinschreibung.

#### **Offenes Netzwerk / Ungeschütztes Netzwerk**

#### **Hinweis**

- Wir empfehlen Ihnen, keine ungesicherte Verbindung zu erstellen und Ihr Netzwerk immer gegen fremde Zugriffe abzusichern.
- Sollte das von Ihnen gewünschte Netzwerk über keine Sicherungsmaßnahmen verfügen, genügt es das Netzwerk aus der Liste zu wählen und zu bestätigen. Das Radio verbindet sich dann umgehend mit dem Zugangspunkt.

# <span id="page-30-1"></span>**15.2.3 Kabelgebundene Verbindung (LAN)**

- Verbinden Sie Router und Radio mit einem LAN-Kabel. Diese Verbindung bietet die geringste Störanfälligkeit und eine zuverlässige Direktverbindung.
- Die Kabelverbindung wird in der Liste der verfügbaren Verbindungen angezeigt (**Kabel**) und muss dort nur ausgewählt werden. Ist am Router/AP der DHCP-Server aktiviert, wird nach der Auswahl der Kabelverbindung diese automatisch hergestellt.
- <span id="page-30-2"></span>• Um zu überprüfen, ob der DHCP-Server aktiv ist, ziehen Sie gegebenenfalls die Bedienungsanleitung des Routers/ APs heran.

#### **15.2.4 Manuelle Konfiguration der Netzwerkverbindung – Drahtlos (WLAN) und kabelgebunden (LAN)**

• Zum manuellen Einrichten einer Netzwerkverbindung gehen Sie bitte wie folgt vor:

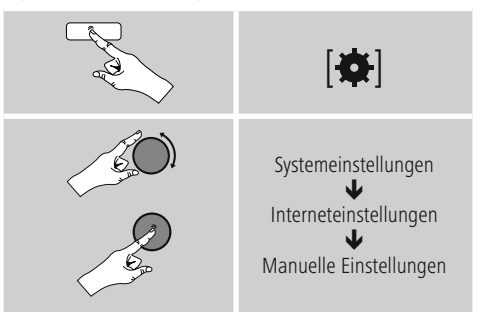

#### <span id="page-31-0"></span>**Manuelle Konfiguration kabelgebunden (LAN) – DHCP aktiv**

- Wählen Sie die Option **Kabel**.
- Wählen Sie die Option **DHCP aktiv**.
- Die Verbindung wird hergestellt. Sie müssen keine weiteren Einstellungen vornehmen.

#### **Manuelle Konfiguration kabelgebunden (LAN) – DHCP inaktiv**

- Wählen Sie die Option **Kabel**.
- Wählen Sie die Option **DHCP inaktiv**.
- Geben Sie die geforderten Netzwerkinformationen wie IP-Adresse, Subnet-Mask, Gateway-Adresse und DNS (Primär und Sekundär) an.

Diese Informationen finden Sie im Webinterface Ihres Routers/APs oder Sie erhalten diese Informationen von Ihrem Netzwerk-Administrator. Sind alle Informationen korrekt eingetragen, bestätigen Sie die Eingabe. Das Radio versucht im Anschluss die Verbindung herzustellen.

#### **Manuelle Konfiguration drahtlos (WLAN) – DHCP aktiv**

- Wählen Sie die Option **Drahtlos**.
- Wählen Sie die Option **DHCP aktiv**.
- Geben Sie in die Eingabemaske die vollständige SSID (Netzwerkbezeichnung) ein und bestätigen Sie die Schaltfläche **OK**.
- Wählen Sie nun die entsprechende Sicherungsmethode des Netzwerks aus. Entnehmen Sie diese der Konfiguration Ihres Routers/APs.
- Abhängig von der gewählten Verschlüsselung müssen Sie im Anschluss den Netzwerkschlüssel eingeben, bevor die Verbindung hergestellt wird.

#### **Manuelle Konfiguration drahtlos (WLAN) – DHCP inaktiv**

Diese Methode entspricht der Konfiguration bei aktiviertem DHCP-Server (**Manuelle Konfiguration drahtlos (WLAN) – DHCP aktiv**), jedoch müssen Sie zusätzlich die Netzwerkinformationen wie IP-Adresse, Subnet-Mask, Gateway-Adresse und DNS (Primär und Sekundär) eingeben.

Diese Informationen finden Sie im Webinterface Ihres Routers/APs oder Sie erhalten diese Informationen von Ihrem Netzwerk-Administrator. Sind alle Informationen korrekt eingetragen, bestätigen Sie die Eingabe. Das Radio versucht im Anschluss die Verbindung herzustellen.

# **15.2.5 Einstellungen anzeigen**

Hier finden Sie die wichtigsten Informationen über alle Netzwerkverbindungen, die von dem Radio derzeit verwendet werden, beziehungsweise eingerichtet wurden, z.B.: MAC-Adresse, WLAN-Region, DHCP aktiv/ inaktiv, SSID, IP-Adresse, Subnet-Maske, Gateway-Adresse, DNS (primär/ sekundär), etc.

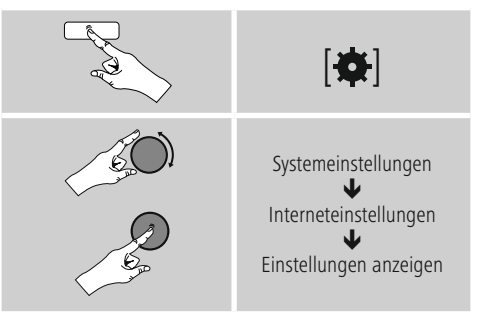

# <span id="page-32-0"></span>**15.2.6 Netzwerkprofile entfernen**

Das Radio speichert automatisch alle bereits erfolgreichen Netzwerkverbindungen (Profile) ab. Dadurch kann sich das Radio bei erneuten Verbindungsversuchen, z.B. nach Trennung von der Stromversorgung, in eine dieser Netzwerkverbindungen einwählen, ohne dass Sie erneut die Zugangsdaten eingeben müssen.

• Um einzelne Netzwerkprofile zu entfernen, gehen Sie wie folgt vor:

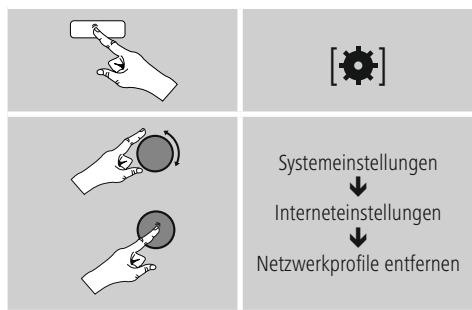

- Wählen Sie das entsprechende Netzwerkprofil aus und drücken Sie [**ENTER/NAVIGATE**], um dieses zu entfernen.
- Das Netzwerkprofil wird gelöscht, wenn Sie die Abfrage mit **JA** bestätigen.
- Ein derzeit aktives/genutztes Profil kann nicht entfernt werden.

# **Hinweis - Datensicherheit**

- Bevor Sie das Radio an eine andere Person veräußern (verkaufen, verschenken, etc.), empfehlen wir Ihnen die Rücksetzung auf **[Werkseinstellung](#page-33-1)**.
- Dadurch werden alle gespeicherten Netzwerkdaten und –Verbindungen vollständig gelöscht.

# <span id="page-32-1"></span>**15.3 Zeiteinstellungen**

Zu den Zeiteinstellungen gelangen Sie wie folgt:

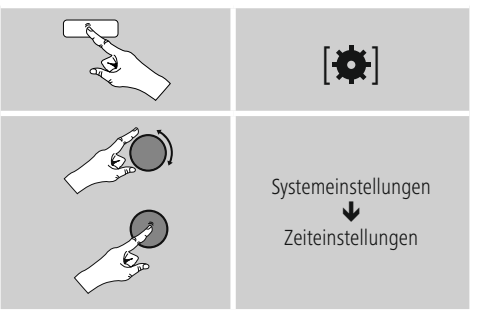

#### **Automatische Aktualisierung Update von Internet**

Bei Auswahl dieser Option werden Uhrzeit und Datum automatisch über die Internetverbindung eingestellt. Wählen Sie zusätzlich die Zeitzone Ihres Standortes (**Zeitzone einstellen**) sowie – wenn gewünscht (**Sommer-/Winterzeit EIN**) – die Anpassung an die Sommer-/ Winterzeit aus.

# <span id="page-33-0"></span>**Update**

Bei der automatischen Aktualisierung über das Radionetz FM/DAB/DAB+ werden Uhrzeit und Datum von den Sendeanstalten bereitgestellt und vom Gerät verarbeitet. Bei einer Abgleichung über diese Quelle haben Sie die höchste Sicherheit, dass selbst nach einem Stromausfall die Uhrzeit korrekt abgeglichen wird und gespeicherte Weckzeiten eingehalten werden.

# **Kein Update**

Uhrzeit und Datum (**TT-MM-JJJJ**) müssen manuell eingestellt werden, da kein automatischer Abgleich erfolgt.

# **Zeit-/ Datumseinstellungen**

Stellen Sie Datum (**TT-MM-JJJJ**) und Uhrzeit (**hh:mm**) mithilfe von [**ENTER/NAVIGATE**] manuell ein.

# **Format**

Wählen Sie zwischen 12- und 24- Stundenformat aus.

# **15.4 Sprache**

Um die vor oder bei Erstinbetriebnahme eingestellte Menüsprache des Radios zu ändern, gehen Sie wie folgt vor:

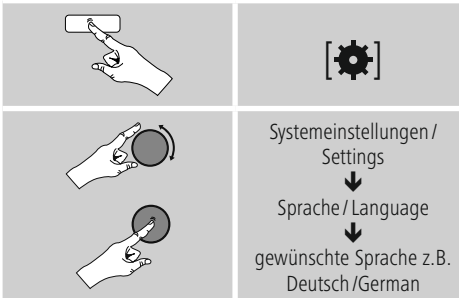

# <span id="page-33-1"></span>**15.5 Werkseinstellung**

Um das Radio auf die Werkseinstellung (Auslieferungszustand) zurückzusetzen gehen Sie bitte wie folgt vor:

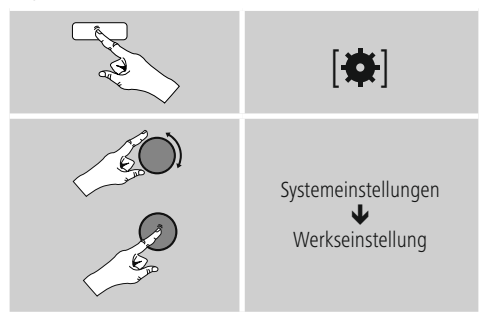

•Bestätigen Sie die folgende Abfrage mit **JA**, um das Radio auf Werkseinstellungen zurückzusetzen.

Alle vorgenommenen Einstellungen werden gelöscht.

# **Hinweis**

- Probleme und Fehlfunktionen können möglicherweise durch Rücksetzung auf die Werkseinstellungen behoben werden.
- Es werden jedoch alle Voreinstellungen wie Equalizer. Favoriten und die Netzwerkprofile unwiderruflich gelöscht.

# <span id="page-34-0"></span>**15.6 Softwareaktualisierung**

Es werden ständig Verbesserungen und neue Features für die Software unserer Radios entwickelt, um mögliche Fehler zu beheben, den Funktionsumfang zu erweitern usw.

Wir empfehlen Ihnen, stets die zur Verfügung gestellten Updates auf Ihrem Radio zu installieren.

• Gehen Sie wie folgt vor:

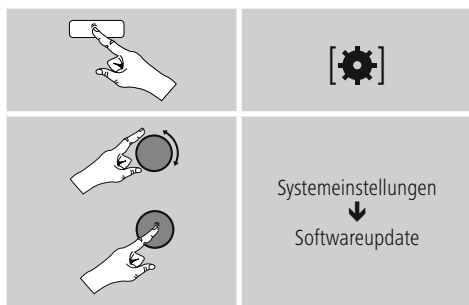

- Wählen Sie **Automatische Updates** (**JA**), prüft das Radio automatisch regelmäßig die Verfügbarkeit neuer Softwareupdates. (Empfehlung)
- Wählen Sie **Update suchen**, um manuell nach Softwareupdates zu suchen.

# **Warnung**

- Achten Sie darauf, dass eine stabile Stromversorgung besteht, bevor Sie ein Softwareupdate starten.
- Die Stromunterbrechung während eines Software-Updates kann irreparable Schäden am Radio hervorrufen!

# **15.7 Einrichtungsassistent**

Den Einrichtungsassistenten (siehe **[Einrichtungsassistent](#page-14-1)**) können Sie jederzeit wie folgt erneut starten:

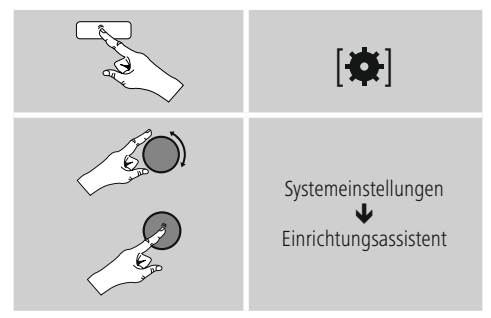

# **15.8 Info**

• Um die aktuellen Hard- und Softwareinformationen (Versionen, Gerätebezeichnung, Radio-ID, …) des Radios abzurufen, gehen Sie wie folgt vor:

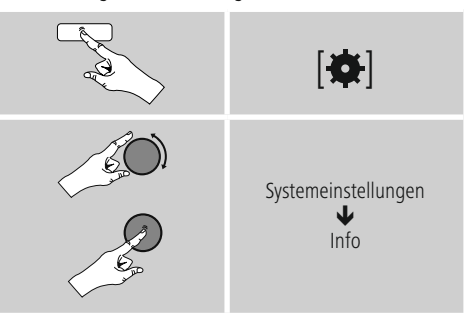

• Haben Sie Ihr Radio bereits auf dem Online-Portal von Frontier Silicon (**http://www.wifiradio-frontier.com**) registriert, finden Sie auch hier die Radio-ID.

# <span id="page-35-1"></span><span id="page-35-0"></span>**15.9 Hintergrundbeleuchtung**

Sie haben die Möglichkeit, die Hintergrundbeleuchtung für die einzelnen Betriebsarten (Betriebsmodus, Standbymodus, [Schlummer](#page-25-2) Modus) separat einzustellen.

• Gehen Sie wie folgt vor:

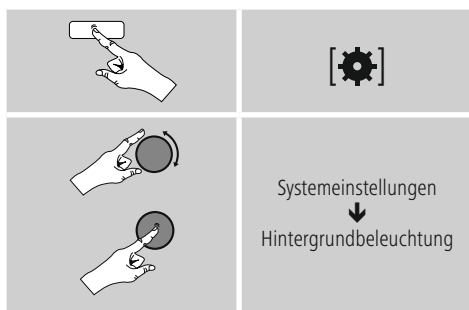

- Für die Betriebsarten **Betriebsmodus** und **Schlummer Modus** wählen Sie aus verschiedenen Helligkeitsstufen aus.
- Für den **Standbymodus** wählen Sie ebenfalls eine Helligkeitsstufe für die Hintergrundbeleuchtung im Standby aus (**Displaybeleuchtung**). Alternativ können Sie die Hintergrundbeleuchtung im Standby ausschalten (**Displaybeleuchtung Aus**).
- Wählen Sie unter **Timeout (sek)** ein Zeitintervall aus. Befindet sich das Radio im Standby, drücken Sie eine beliebige Taste, um das Display für den Zeitraum des ausgewählten Zeitintervalls in der Helligkeitsstufe des Betriebsmodus zu beleuchten.
- Alternativ deaktivieren Sie diese Funktion (**Timeout**  $(sek) \rightarrow Aus$ ).

Alternativ drücken Sie [ $\bigcirc$ ] auf der Fernbedienung um die Hintergrundbeleuchtung in der aktuellen Betriebsart direkt zu ändern.

# **16. UNDOK – Alles in Ihrer Hand**

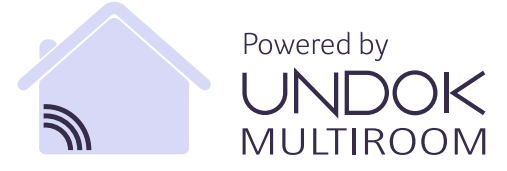

Die von Frontier Silicon entwickelte UNDOK-Applikation (App) bringt Ihnen die volle Kontrolle von Radios und Speakern auf Ihr Smartphone.

Egal ob bei der Ersteinrichtung des Gerätes, den Konfigurationen von Equalizer und Multiroom oder bei der Verwaltung Ihrer Lieblingssender – UNDOK bietet Ihnen alle Features auf dem Smartphone oder Tablet und bietet Ihnen damit noch mehr Komfort.

# **16.1 Ersteinrichtung des Gerätes mit UNDOK**

#### **Hinweis**

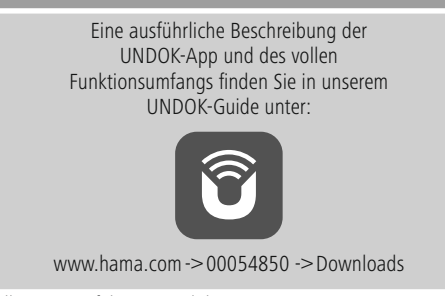

Alle UNDOK-fähigen Produkte von Hama erzeugen beim ersten Einschalten, bzw. nachdem Sie diese auf Werkseinstellungen gesetzt haben, einen sogenannten Micro-Access-Point – also ein eigenes WLAN-Netz, über welches Sie sich mit Ihrem Tablet oder Smartphone verbinden können.

# <span id="page-36-0"></span>**16.1.1 Vorgehen für iOS-Nutzer**

- Öffnen Sie die UNDOK-App auf Ihrem iPhone oder iPad.
- Drücken Sie auf den Menüpunkt **Audiosystem einrichten.**
- Stellen Sie sicher, dass sich das Radio bzw. der Speaker im SETUP-Modus befinden. Setzen Sie gegebenenfalls das Produkt auf Werkseinstellung. Bestätigen Sie die Abfrage mit **Weiter.**
- UNDOK fordert Sie nun auf, sich über die iPhone/iPad-Einstellungen mit dem WLAN des Produktes zu verbinden – wechseln Sie dazu in die Systemeinstellungen des iPhones und wählen Sie das WLAN-Netzwerk (z.B. Setup Hama DIR3120LED) aus. Wechseln Sie anschließen zurück zu UNDOK und Drücken Sie auf **Weiter.**
- Vergeben Sie nun eine gewünschte Bezeichnung für das Radio (z.B. Büro DIR3120) und Bestätigen Sie die Eingabe mit **Weiter.**
- Sie befinden sich nun bei der Einstellung für Datum und Uhrzeit – Stellen Sie hier das Zeitformat, Zeitquelle und die Zeitzone ein.
- Nun stehen Ihnen die verschiedenen Möglichkeiten der Netzwerkkonfiguration zur Verfügung (ggf. WLAN, WPS und Ethernet). Klicken Sie die gewünschte Methode an und UNDOK wechselt zum nächsten Fenster.
- Abhängig von der gewählten Methode, können Sie nun das gewünschte WLAN-Netzwerk auswählen und konfigurieren, eine WPS-Verbindung herstellen oder die Verbindung per LAN-Kabel herstellen.
- Abschließend verbindet sich das Radio mit dem Netzwerk und Sie können durch Drücken von **Mein Audiosystem verwenden** das Gerät in UNDOK verwenden.

# **16.1.2 Vorgehen für Android-Nutzer**

- Öffnen Sie die UNDOK-App auf Ihrem Tablet oder Smartphone.
- Drücken Sie auf den Menüpunkt **Audiosystem einrichten.**
- Stellen Sie sicher, dass sich das Radio bzw. der Speaker im SETUP-Modus befinden. Setzen Sie gegebenenfalls das Produkt auf Werkseinstellung. Bestätigen Sie die Abfrage mit **Weiter.**
- Auf der folgenden Seite finden Sie eine Liste aller verfügbaren WLAN-Netzwerke und ebenfalls die vorgeschlagenen Audiosysteme, hier sollte das Hama-Produkt (z.B. Setup Hama DIR3120LED) aufgeführt sein. Drücken Sie auf das entsprechende WLAN-Netzwerk.
- Vergeben Sie nun eine gewünschte Bezeichnung für das Radio (z.B. Büro DIR3120) und Bestätigen Sie die Eingabe mit **Weiter.**
- Sie befinden sich nun bei der Einstellung für Datum und Uhrzeit – Stellen Sie hier das Zeitformat, Zeitquelle und die Zeitzone ein.
- Nun stehen Ihnen die verschiedenen Möglichkeiten der Netzwerkkonfiguration zur Verfügung (ggf. WLAN, WPS und Ethernet). Klicken Sie die gewünschte Methode an und UNDOK wechselt zum nächsten Fenster.
- Abhängig von der gewählten Methode, können Sie nun das gewünschte WLAN-Netzwerk auswählen und konfigurieren, eine WPS-Verbindung herstellen oder die Verbindung per LAN-Kabel herstellen.
- Abschließend verbindet sich das Radio mit dem Netzwerk und Sie können durch Drücken von **Mein Audiosystem verwenden** das Gerät in UNDOK verwenden.

#### <span id="page-37-0"></span>**17. Wartung und Pflege**

- Reinigen Sie dieses Produkt nur mit einem fusselfreien, leicht feuchten Tuch und verwenden Sie keine aggressiven Reiniger.
- Sollten Sie das Produkt längere Zeit nicht nutzen, schalten Sie das Gerät aus und trennen es von der Stromversorgung. Lagern Sie es an einem sauberen, trockenen Ort ohne direkte Sonneneinstrahlung.

#### **18. Haftungsausschluss**

Die Hama GmbH & Co KG übernimmt keinerlei Haftung oder Gewährleistung für Schäden, die aus unsachgemäßer Installation, Montage und unsachgemäßem Gebrauch des Produktes oder einer Nichtbeachtung der Bedienungsanleitung und/oder der Sicherheitshinweise resultieren.

#### <span id="page-37-1"></span>**19. Service und Support**

Bitte wenden Sie sich bei Fragen zum Produkt gerne an die Hama-Produktberatung. Hotline: +49 9091 502-115 (Deu/Eng)

Weitere Supportinformationen finden Sie hier: www.hama.com

#### **20. Entsorgungshinweise**

#### **Hinweis zum Umweltschutz:**

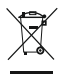

Ab dem Zeitpunkt der Umsetzung der europäischen Richtlinien 2012/19/EU und 2006/66/EG in nationales Recht gilt folgendes:

Elektrische und elektronische Geräte sowie Batterien dürfen nicht mit dem Hausmüll entsorgt werden. Der Verbraucher ist gesetzlich verpflichtet, elektrische und elektronische Geräte sowie Batterien am Ende ihrer Lebensdauer an den dafür eingerichteten, öffentlichen Sammelstellen oder an die Verkaufsstelle zurückzugeben. Einzelheiten dazu regelt das jeweilige Landesrecht. Das Symbol auf dem Produkt, der Gebrauchsanleitung oder der Verpackung weist auf diese Bestimmungen hin. Mit der Wiederverwertung, der stofflichen Verwertung oder anderen Formen der Verwertung von Altgeräten/Batterien leisten Sie einen wichtigen Beitrag zum Schutz unserer Umwelt.

#### **21. Konformitätserklärung**

Hiermit erklärt die Hama GmbH & Co KG, dass der Funkanlagentyp [00054850] der Richtlinie 2014/53/EU entspricht. Der vollständige Text der EU-Konformitätserklärung ist unter der folgenden Internetadresse verfügbar:

www.hama.com->00054850 ->Downloads.

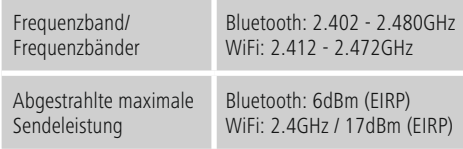

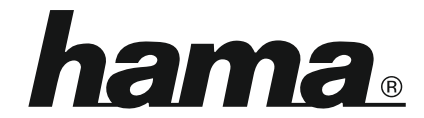

# **Hama GmbH & Co KG** 86652 Monheim/Germany www.hama.com

#### **The Spotify software is subject to third party licenses found here: www.spotify.com/connect/third-party-licenses**

The Bluetooth® word mark and logos are registered trademarks owned by Bluetooth SIG, Inc. and any use of such marks by Hama GmbH & Co KG is under license. Other trademarks and trade names are those of their respective owners.

All listed brands are trademarks of the corresponding companies. Errors and omissions excepted, and subject to technical changes. Our general terms of delivery and payment are applied.